# Konfigurations- und Bereitstellungsleitfaden für MSE Software Version 8.0 - Hohe Verfügbarkeit Ī

## Inhalt

**Einführung Hintergrundinformationen** Richtlinien und Einschränkungen HA-Konfigurationsszenario für virtuelle MSE-Appliance (mit Netzwerk verbunden) Einrichten der sekundären MSE Verwaltung über Cisco Prime NCS (oder Prime-Infrastruktur) Hinzufügen der sekundären MSE zum Cisco Prime NCS HA-Konfiguration mit Direct Connected HA-Konfigurationsszenario für physische MSE-Appliance Überprüfen Grundlegende Fehlerbehebung bei MSE HA Szenario für Failover/Failback Primär ist aktiv, Sekundär ist bereit, die Oberhand zu behalten Failover auf sekundäre Zurück zum Primär HA-Statusmatrix Wichtige Hinweise und Fakten zur Verfügbarkeit HA-Fehlerbehebung

# Einführung

Dieses Dokument beschreibt die Konfigurations- und Bereitstellungsrichtlinien sowie Tipps zur Fehlerbehebung für diejenigen, die die Mobility Services Engine (MSE) High Availability (HA) hinzufügen und kontextsensitive Services und/oder Adaptive Wireless Intrusion Prevention System (AwIPS) für ein Cisco Unified Wireless LAN (WLAN) ausführen. In diesem Dokument werden die Richtlinien für MSE HA erläutert und HA-Bereitstellungsszenarien für MSE bereitgestellt.

Hinweis: Dieses Dokument enthält keine Konfigurationsdetails für die MSE und die zugehörigen Komponenten, die sich nicht auf die MSE HA beziehen. Diese Informationen werden in anderen Dokumenten bereitgestellt und Referenzen werden bereitgestellt. Die adaptive wIPS-Konfiguration wird in diesem Dokument ebenfalls nicht behandelt.

# Hintergrundinformationen

Die MSE ist eine Plattform, die mehrere zugehörige Services ausführen kann. Diese Services bieten hochwertige Servicefunktionen. Daher ist die Berücksichtigung von HA wichtig, um ein Höchstmaß an Service-Vertraulichkeit zu gewährleisten.

Wenn HA aktiviert ist, wird jede aktive MSE durch eine andere inaktive Instanz gesichert. MSE HA führt den Health Monitor ein, in dem die Hochverfügbarkeitseinrichtung konfiguriert, verwaltet und überwacht wird. Zwischen der primären und sekundären MSE wird ein Heartbeat aufrechterhalten. Der Health Monitor ist für die Einrichtung der Datenbank, die Dateireplikation und die Überwachung der Anwendung verantwortlich. Wenn die primäre MSE ausfällt und die sekundäre MSE die Kontrolle übernimmt, wird die virtuelle Adresse der primären MSE transparent umgeschaltet.

Diese Konfiguration (siehe Abbildung 1.) zeigt eine typische Cisco WLAN-Bereitstellung, die Cisco MSE für HA umfasst.

Die HA-Unterstützung ist für MSE-3310, MSE-3350/3355, 3365 und die virtuelle Appliance auf ESXi verfügbar.

Abbildung 1: MSE-Bereitstellung in HA

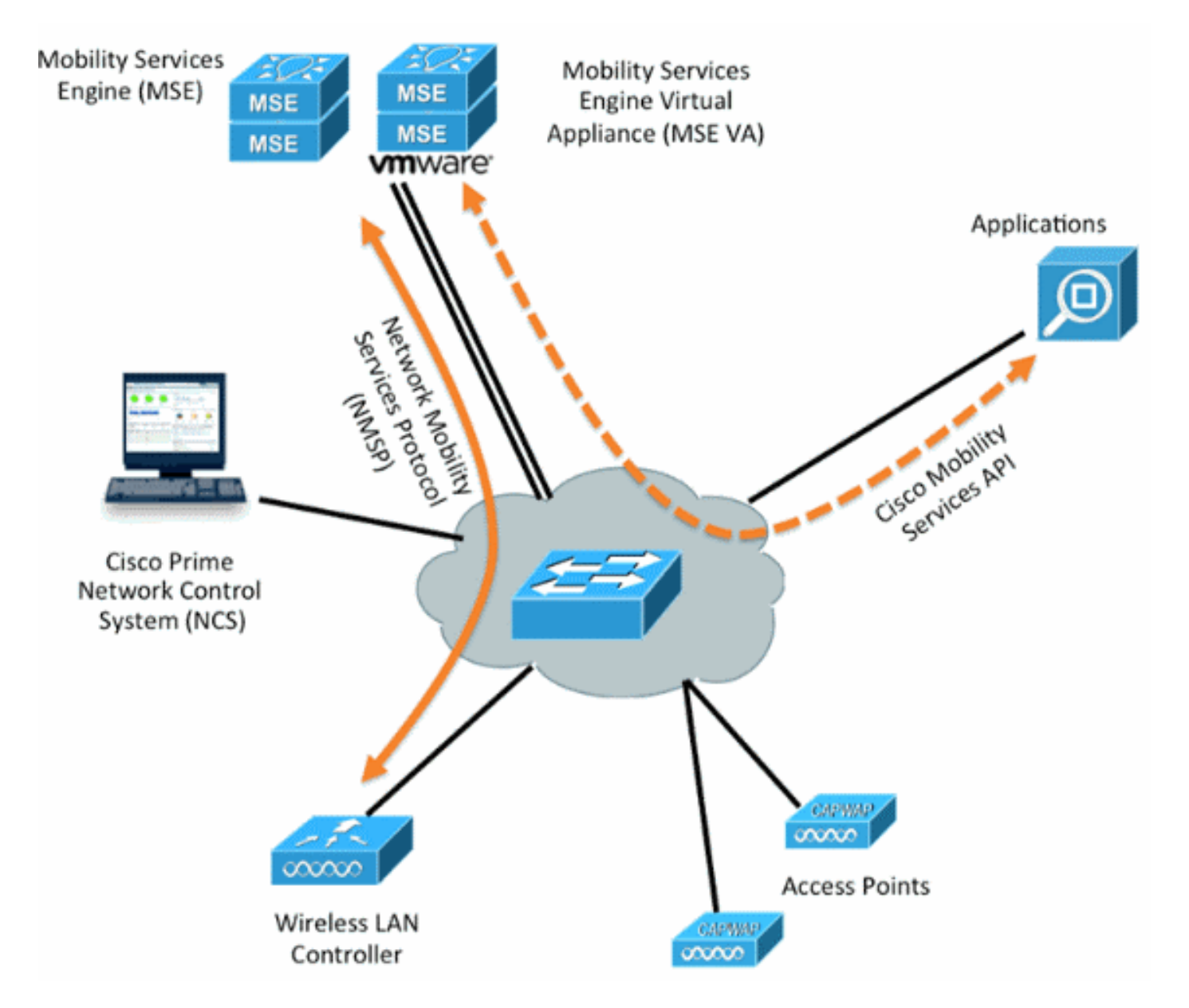

## Richtlinien und Einschränkungen

Die folgenden Informationen beziehen sich auf die MSE HA-Architektur:

- MSE Virtual Appliance unterstützt nur 1:1 HA
- Eine sekundäre MSE kann bis zu zwei primäre MSEs unterstützen. Siehe HA-Paarungsmatrix (Abbildungen 2 und 3)
- HA unterstützt Network Connected und Direct Connected
- Es wird nur die MSE Layer-2-Redundanz unterstützt. Sowohl die Health Monitor-IP-Adresse als auch die virtuelle IP müssen sich im gleichen Subnetz befinden und der Zugriff über die Layer-3-Redundanz des Network Control System (NCS) wird nicht unterstützt.
- Health Monitor-IP und virtuelle IP müssen unterschiedlich sein.
- Sie können entweder ein manuelles oder ein automatisches Failover verwenden.
- Sie können entweder ein manuelles oder ein automatisches Failback verwenden.
- Sowohl die primäre als auch die sekundäre MSE müssen sich in derselben Softwareversion befinden.
- Jede aktive primäre MSE wird durch eine andere inaktive Instanz gesichert. Die sekundäre MSE wird erst aktiviert, nachdem das Failover-Verfahren initiiert wurde.
- Das Failover-Verfahren kann manuell oder automatisch erfolgen.
- Für jede registrierte primäre MSE gibt es eine Software- und Datenbankinstanz.

**Secondary Server Type** Primary Server Type 3355 VA-Low VA-Standard VA-High 3310 3350 3310 Y Y Y  $\overline{N}$ N N 3350 Y Y N N N N Y Y 3355 N N N N VA-Low N N N Y Y Y **VA-Standard** N N N N Ÿ Y N N Ÿ VA-High N N N

Abbildung 2: MSE HA-Support-Kopplungsmatrix

Die Grundlage dieser Matrix besteht darin, dass die sekundäre Instanz immer über dieselben oder hohe Spezifikationen verfügen muss wie die primäre Instanz, unabhängig davon, ob es sich um Appliances oder virtuelle Systeme handelt.

Die MSE-3365 kann nur mit einer anderen MSE-3365 gepaart werden. Keine andere Kombination wird getestet/unterstützt.

Abbildung 3: MSE HA N:1 Paarungsmatrix

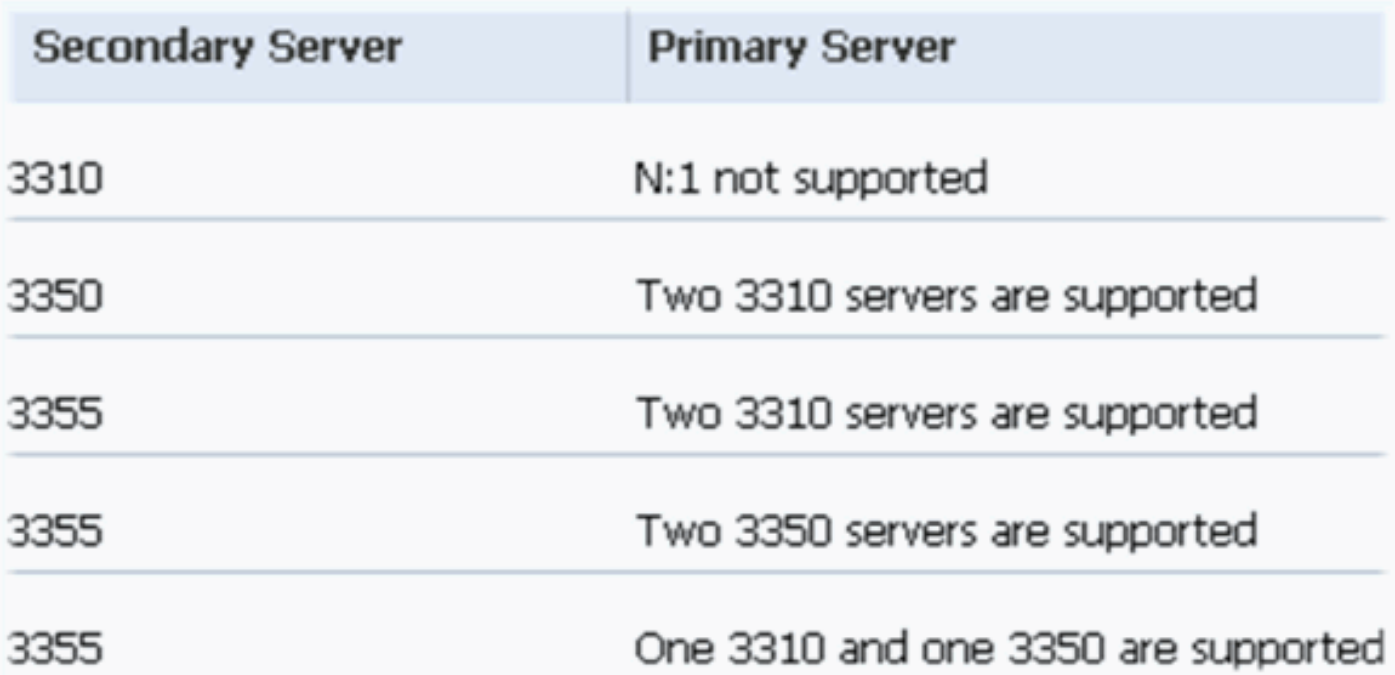

## HA-Konfigurationsszenario für virtuelle MSE-Appliance (mit Netzwerk verbunden)

Dieses Beispiel zeigt die HA-Konfiguration für die MSE Virtual Appliance (VA) (siehe [Abbildung 4\)](/content/en/us/support/docs/wireless/mobility-services-engine/113462-mse-ha-config-dg-00.html#g4). Für dieses Szenario werden die folgenden Einstellungen konfiguriert:

• Primäre MSF VA·

Virtual IP – [10.10.10.11] Health Monitor interface (Eth0) – [10.10.10.12] • Sekundäre MSE VA:

Virtual IP – [None]

Health Monitor interface (Eth0) – [10.10.10.13]

Hinweis: Eine Aktivierungslizenz (L-MSE-7.0-K9) ist pro VA erforderlich. Dies ist für die HA-Konfiguration der VA erforderlich.

Abbildung 4: MSE Virtual Appliance in HA

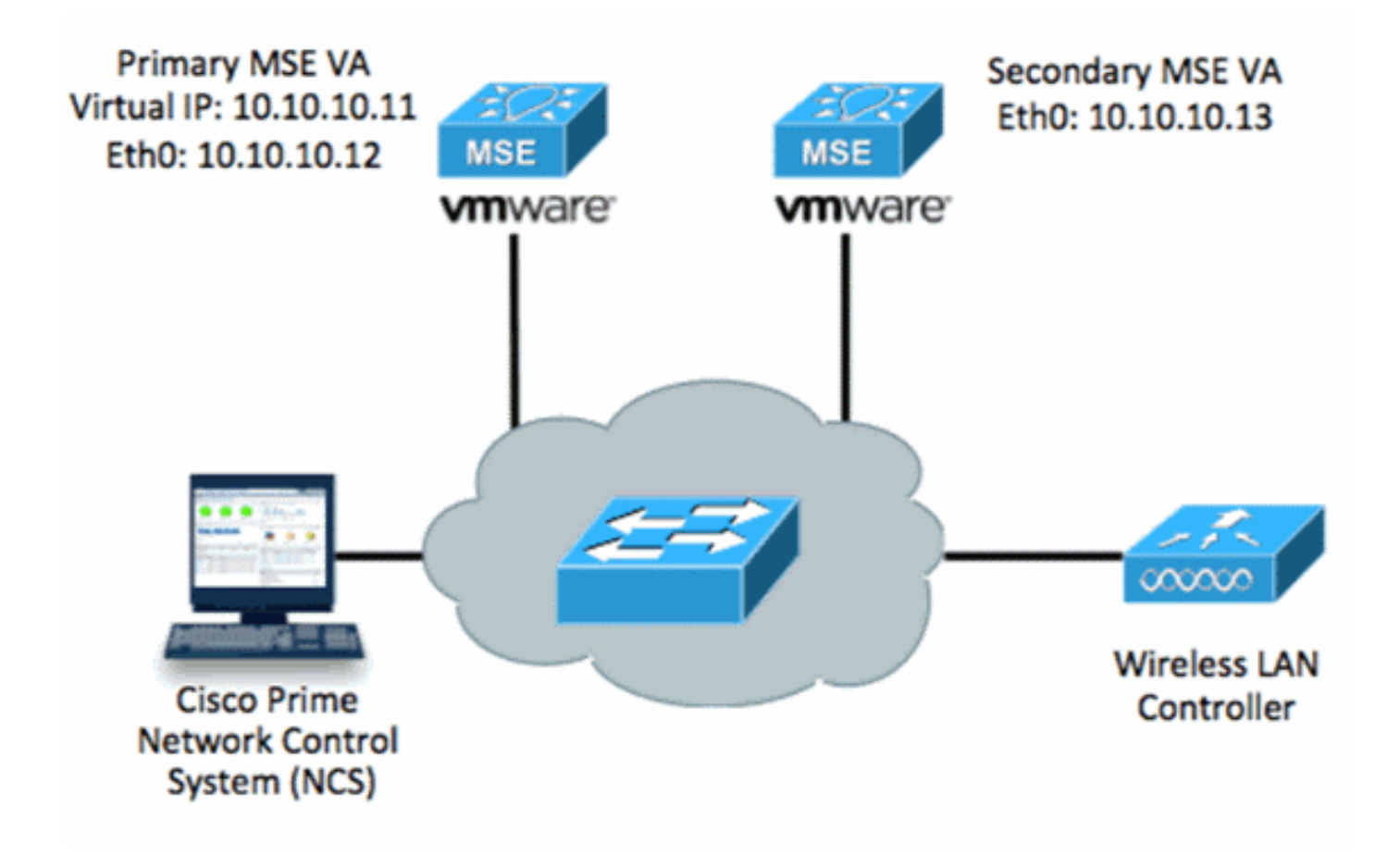

Weitere Informationen finden Sie in der [Cisco Dokumentation zur MSE Virtual Appliance.](http://www.cisco.com/en/US/docs/wireless/mse/3350/7.2/CAS_Configuration/Guide/msecg_virtual_appliance.html#wp1050177)

Im Folgenden sind die allgemeinen Schritte aufgeführt:

1. Schließen Sie die VA-Installation für MSE ab, und überprüfen Sie, ob alle Netzwerkeinstellungen wie im Image gezeigt eingehalten werden.

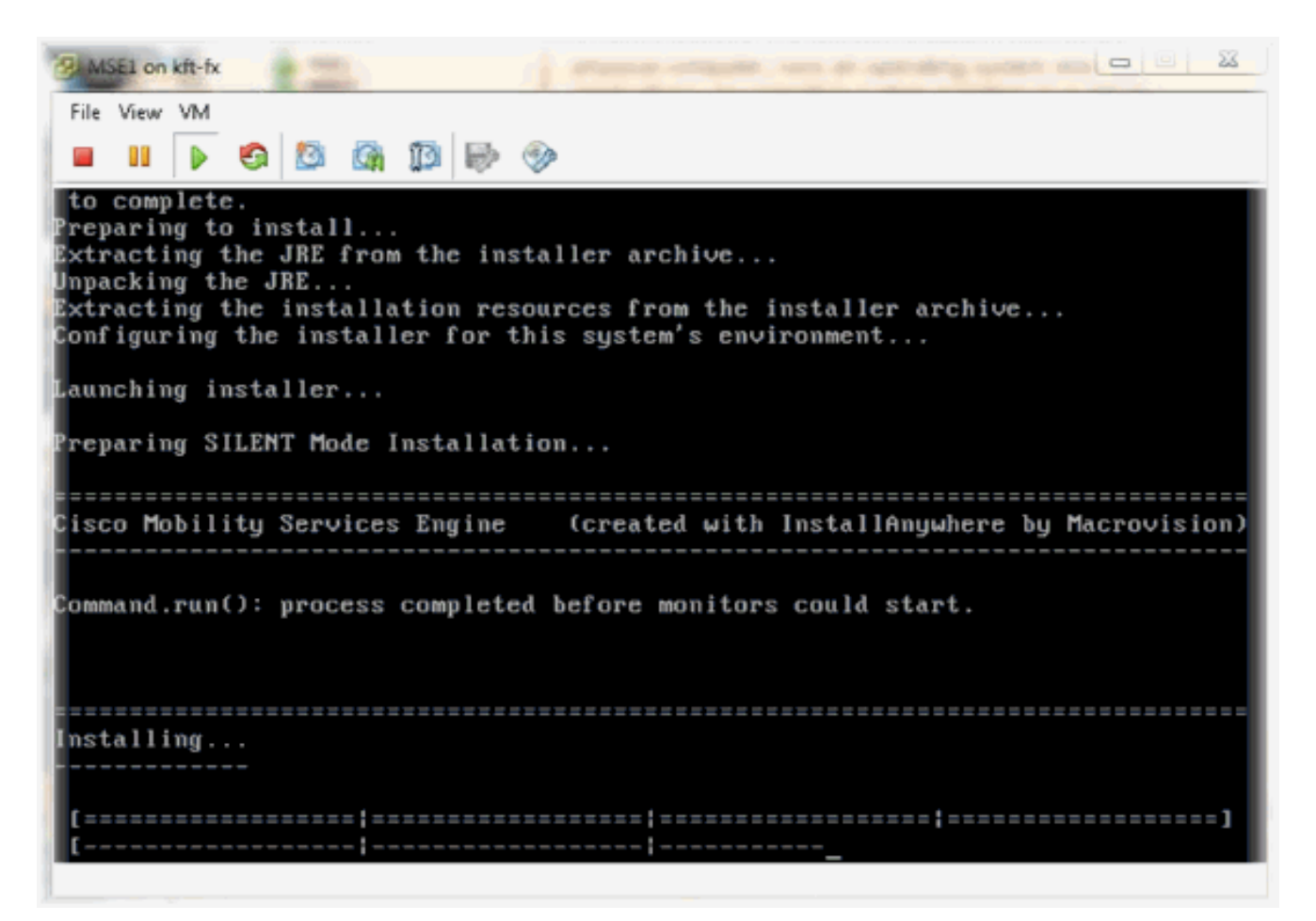

2. Setup-Parameter werden bei der ersten Anmeldung mithilfe des Installationsassistenten angezeigt, wie im Bild gezeigt.

```
Misco Mobility Service Engine
nse login: root
Massword:
Last login: Mon Feb 13 17:31:37 on tty1
Inter whether you would like to set up the initial
parameters manually or via the setup wizard.
Setup parameters via Setup Wizard (yes/no) [yes]:
```
3. Geben Sie die erforderlichen Einträge ein (Hostname, Domäne usw.). Geben Sie JA zum Konfigurieren der Hochverfügbarkeit ein.

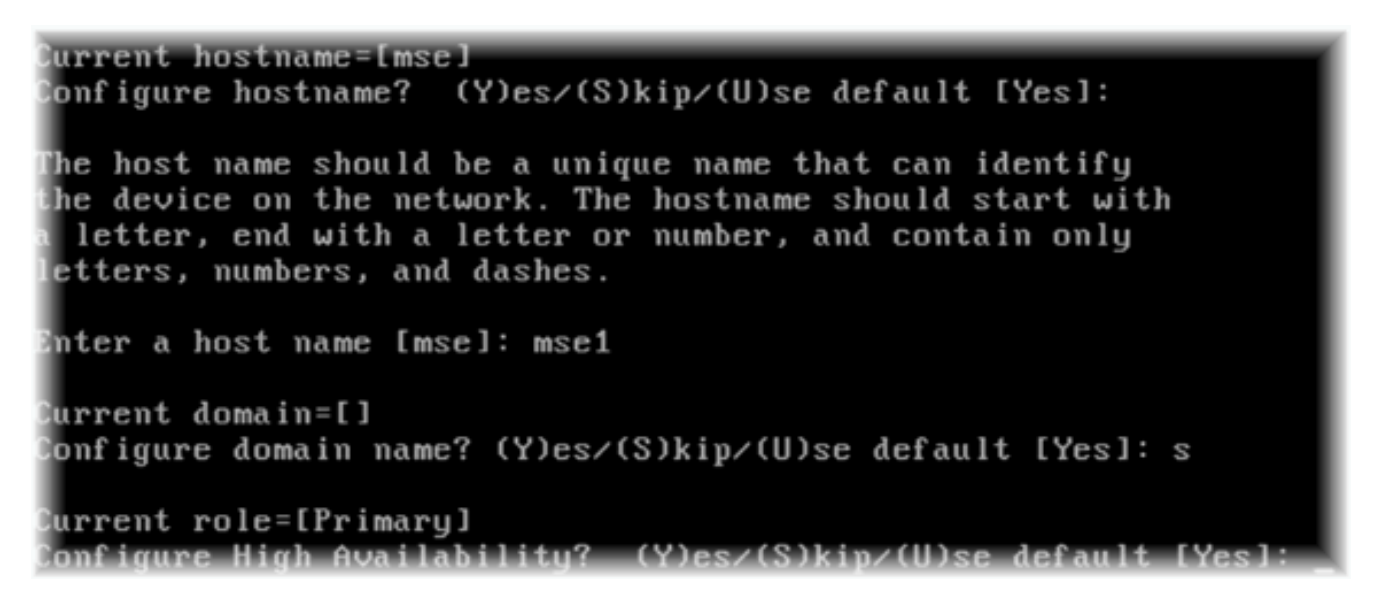

Geben Sie diese Informationen und wie in den Bildern gezeigt ein.Wählen Sie Rolle - [1 für 4.Primär] aus.Systemmonitor-Schnittstelle - [eth0]<sup>\*\*</sup>Netzwerkeinstellungen, die Netzwerkadapter 1 zugeordnet sind

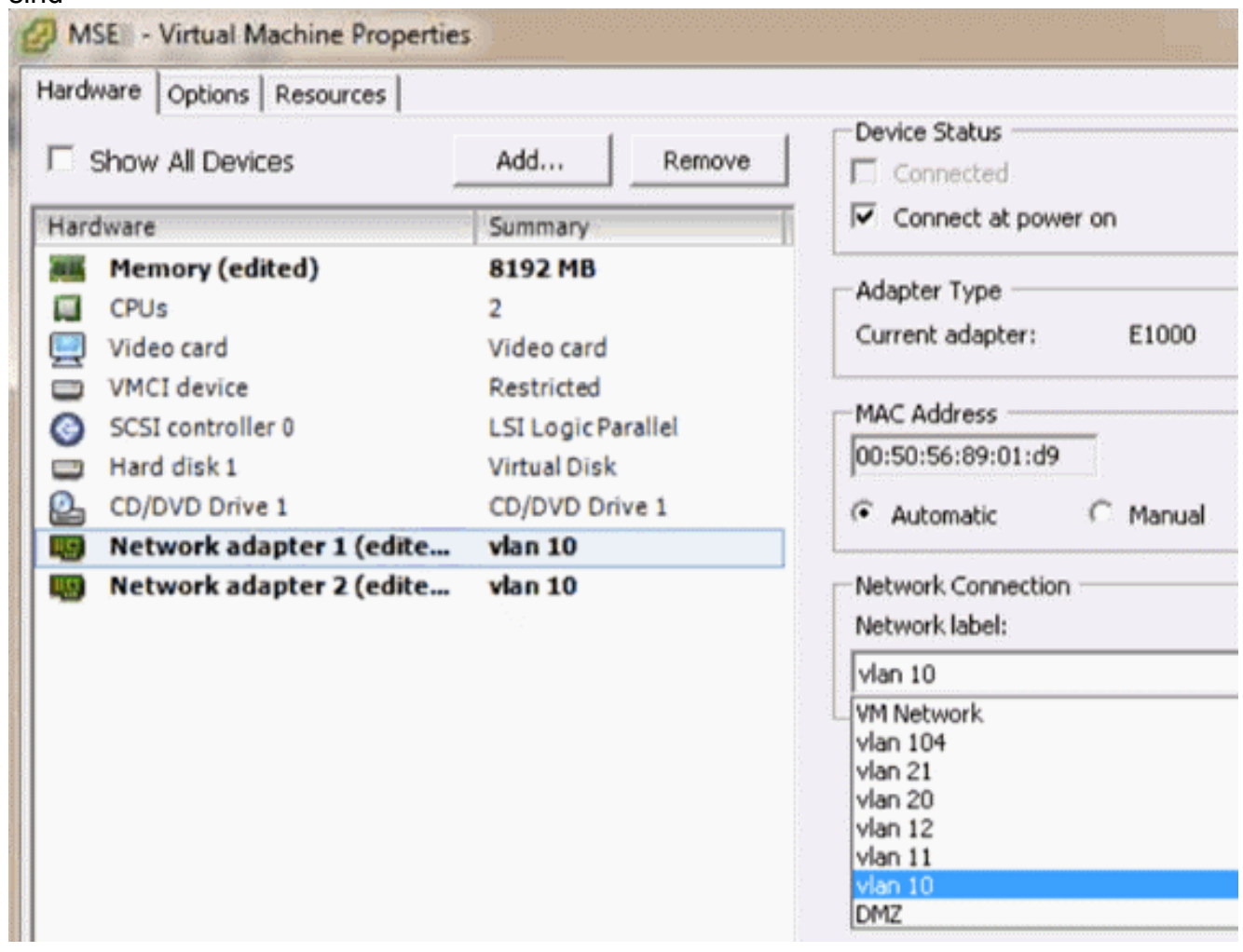

Enter a host name [mse]: mse1 Current domain=[] Confiqure domain name? (Y)es/(S)kip/(U)se default [Yes]: s Current role=[Primary] Configure High Availability? (Y)es/(S)kip/(U)se default [Yes]: High availability role for this MSE (Primary/Secondary) Select role [1 for Primary, 2 for Secondary] [1]: Health monitor interface holds physical IP address of this MSE server. This IP address is used by Secondary, Primary MSE servers and WCS to communicate among themselves Select Health Monitor Interface [eth0/eth1] [eth0]:

5. Wählen Sie Direct Connect Interface **[none]** aus, wie im Bild

gezeigt. Health monitor interface holds physical IP address of this MSE server. This IP address is used by Secondary, Primary MSE servers and WCS to communicate among themselves Select Health Monitor Interface [eth0/eth1] [eth0]: Direct connect configuration facilitates use of a direct cable connection betwee n the primary and secondary MSE servers. This can help reduce latencies in heartbeat response times, data replication and failure detection times. Please choose a network interface that you wish to use for direct connect. You s hould appropriately configure the respective interfaces. 、"none\ ' implies you do not wish to use direct connect configuration. Select direct connect interface [eth0/eth1/none] [none]:

6. Geben Sie diese Informationen ein, wie im Bild gezeigt:Virtuelle IP-Adresse -[10.10.10.11]Netzwerkmaske - [255.255.255.0]MSE im Wiederherstellungsmodus starten - [Nein]

Select direct connect interface [eth0/eth1/none] [none]: Enter a Uirtual IP address for first this primary MSE server Enter Virtual IP address [1.1.1.1]: 10.10.10.11 Enter the network mask for IP address 10.10.10.11. Enter network mask [1.1.1.1]: 255.255.255.8 Choose to start the server in recovery mode. You should choose yes only if this primary was paired earlier and you have now ost the configuration from this box. And, now you want to restore the configuration from Secondary via NCS Do you wish to start this MSE in HA recovery mode ?: (yes/no): no\_

Geben Sie diese Informationen ein, wie im Bild gezeigt:Konfigurieren von Eth0 - [Ja]Geben 7.Sie die Eth0-IP-Adresse ein - [10.10.10.12]Netzwerkmaske - [255.255.255.0]Standard-Gateway - [10.10.10.1]

Current IP address=[1.1.1.10] Current eth0 netmask=[255.255.255.0] Current gateway address=[1.1.1.1] Configure eth0 interface parameters? (Y)es/(S)kip/(U)se default [Yes] Enter an IP address for first ethernet interface of this machine. Enter eth0 IP address [1.1.1.10]: 10.10.10.12 Enter the network mask for IP address 10.10.10.12. Enter network mask [255.255.255.0]: Enter an default gateway address for this machine. Note that the default gateway must be reachable from the first ethernet interface. Enter default gateway address [1.1.1.1]: 10.10.10.1

8. Die zweite Ethernet-Schnittstelle (Eth1) wird nicht verwendet.Konfigurieren Sie die eth1-Schnittstelle - [überspringen], wie im Bild gezeigt.

The second ethernet interface is currently disabled for this machine. Configure eth1 interface parameters? (Y)es/(S)kip/(U)se default [Yes]:

Fahren Sie mit dem Installationsassistenten fort, wie in den Bildern gezeigt.Es ist wichtig, 9.den NTP-Server zu aktivieren, um die Uhr zu synchronisieren.Die bevorzugte Zeitzone ist UTC.

```
Domain Name Service (DNS) Setup
DNS is currently enabled.
No DNS servers currently defined
Configure DNS related parameters? (Y)es/(S)kip/(U)se default [Yes]: s
Current timezone=[America/New_York]
Confiqure timezone? (Y)es/(S)\bar{\mathbf{k}}ip/(U)se default [Yes]:
Enter the current date and time.
Please identify a location so that time zone rules can be set correctly.
Please select a continent or ocean.
1) Africa
2) Americas
3) Antarctica
4) Arctic Ocean
5) Asia
6) Atlantic Ocean
7) Australia
8) Europe
9) Indian Ocean
10) Pacific Ocean
11) UTC - I want to use Coordinated Universal Time.
12) Return to previous setup step (^).
#? 11
```

```
Network Time Protocol (NTP) Setup.
If you choose to enable NTP, the system time will be
configured from NTP servers that you select. Otherwise,
uou will be prompted to enter the current date and time.
NTP is currently disabled.
Configure NTP related parameters? (Y)es/(S)kip/(U)se default [Yes]:
Enter whether or not you would like to set up the
Network Time Protocol (NTP) for this machine.
If you choose to enable NTP, the system time will be
confiqured from NTP servers that you select. Otherwise,
you will be prompted to enter the current date and time.
Enable NTP (yes∕no) [no]: yes
Enter NTP server name or address: ntp.network.local
In dieser Zusammenfassung wird die primäre MSE VA-Einrichtung zusammengefasst:
-------BEGIN--------
Role=1, Health Monitor Interface=eth0, Direct connect interface=none
Virtual IP Address=10.10.10.11, Virtual IP Netmask=255.255.255.0
Eth0 IP address=10.10.10.12, Eth0 network mask=255.0.0.0
Default Gateway=10.10.10.1
-------END--------
```
10. Geben Sie yes ein, um sicherzustellen, dass alle Setup-Informationen wie im Bild dargestellt korrekt

```
sind.
Please verify the following setup information.
  ---BEGIM------Host name=mse1
           Role=1, Health Monitor Interface=eth0, Direct connect interface=none
           Uirtual IP Address=10.10.10.11, Uirtual IP Netmask=255.255.255.8
   Eth0 IP address=10.10.10.12, Eth0 network mask=255.255.255.8
    Default gateway=10.10.10.1
    Time zone=UTC
    Enable NTP=yes, NTP servers=10.10.10.10
   ---END---.<br>You may enter "yes" to proceed with configuration, "no" to make
more changes, or "^" to go back to the previous step.
Configuration Changed
Is the above information correct (yes, no, or ^): yes
```
11. Nach dem Setup wird ein Neustart empfohlen, wie im Bild

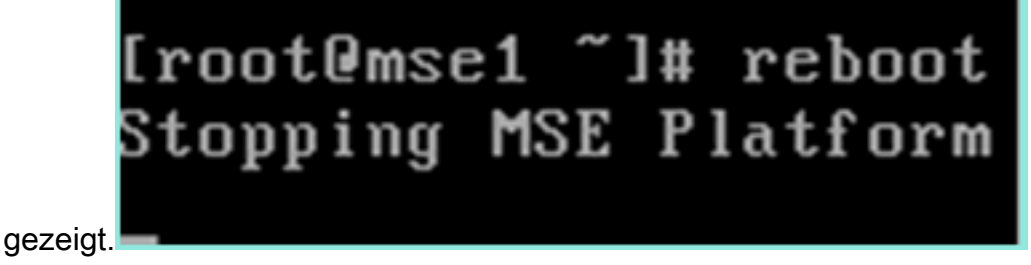

12. Nach einem Neustart starten Sie die MSE-Dienste mit dem Befehl /etc/init.d/msed start oder den Befehlen service msed start, wie im Image gezeigt.

```
[root@mse1 "]# getserverinfo
Health Monitor is not running<br>|Health Monitor is not running<br>|Iroot@mse1 ~1# /etc/init.d/msed start
Starting MSE Platform
ip_tables: (C) 2000-2006 Netfilter Core Team
Netfilter messages via NETLINK v0.30.
ip_conntrack version 2.4 (8192 buckets, 65536 max) - 304 bytes per conntrack
Starting Health Monitor, Waiting to check the status.<br>Starting Health Monitor, Waiting to check the status.
Health Monitor successfully started
Starting Admin process...
Started Admin process.
Starting database ......
Database started successfully. Starting framework and services .....
Framework and services successfully started
```

```
froot@mse1 ~1#
```
13. Nachdem alle Dienste gestartet sind, stellen Sie sicher, dass die MSE-Dienste mit dem Befehl getserverinfo ordnungsgemäß funktionieren.Der Betriebsstatus muss nach oben angezeigt werden, wie im Bild

```
gezeigt.<br>active Wired Clients: B
Active Elements(Wireless Clients, Rogue APs, Rogue Clients, Interferers, Wired C
lients, Tags) Limit: 100
Active Sessions: 0
Jireless Clients Not Tracked due to the limiting: 0
Tags Not Tracked due to the limiting: 8
Rogue APs Not Tracked due to the limiting: 8
Rogue Clients Not Tracked due to the limiting: 0
Interferers Not Tracked due to the limiting: 0
Jired Clients Not Tracked due to the limiting: 0
Fotal Elements(Wireless Clients, Rogue APs, Rogue Clients, Interferers, Wired Cl
ients) Not Tracked due to the limiting: 0
Context Aware Sub Services
Subservice Name: Aeroscout Tag Engine
Admin Status: Disabled
Dperation Status: Down
Subservice Name: Cisco Tag Engine
hdmin Status: Enabled
Dperation Status: Up
[root@mse1 ~]#
```
## Einrichten der sekundären MSE

Diese Schritte sind Teil der Konfiguration für die sekundäre MSE VA:

1. Nach der Neuinstallation startet die erste Anmeldung den Setup Wizard (Installationsassistent). Geben Sie die folgenden Informationen ein, wie im Bild gezeigt:Konfiguration der Hochverfügbarkeit - [Ja]Wählen Sie die Rolle - [2], die sekundär ist.Health Monitor-Schnittstelle - [eth0] identisch mit Primary (Primärschnittstelle)

Current hostname=[mse] (Y)es/(S)kip/(U)se default [Yes]: yes onfiqure hostname? The host name should be a unique name that can identify the device on the network. The hostname should start with a letter, end with a letter or number, and contain only letters, numbers, and dashes. Enter a host name [mse]: mse2 Current domain=[] Configure domain name? (Y)es/(S)kip/(U)se default [Yes]: s Current role=[Primary] Configure High Availability? (Y)es/(S)kip/(U)se default [Yes]: ligh availability role for this MSE (Primary/Secondary) Select role [1 for Primary, 2 for Secondary] [1]: 2 lealth monitor interface holds physical IP address of this MSE server. This IP address is used by Secondary, Primary MSE servers and WCS to communicate among themselves

Select Health Monitor Interface [eth0/eth1] [eth0]:

2. Geben Sie die im Bild angezeigten Informationen ein:Direkte Verbindung - **[Keine]**IP-Adresse eth0 - [10.10.10.13]Netzmaske - [255.255.255.0]Standard-Gateway - [10.10.10.1]

Select direct connect interface [eth0/eth1/none] [none]: Current IP address=[1.1.1.10] Current eth0 netmask=[255.255.255.0] Current gateway address=[1.1.1.1] Configure eth0 interface parameters? (Y)es/(S)kip/(U)se default [Yes]: Enter an IP address for first ethernet interface of this machine. Enter eth0 IP address [1.1.1.10]: 10.10.10.13 Enter the network mask for IP address 10.10.10.13. Enter network mask [255.255.255.0]: Enter an default gateway address for this machine. Note that the default gateway must be reachable from the first ethernet interface. Enter default gateway address  $[1.1.1.1]$ : 10.10.10.1

3. Konfigurieren Sie die eth1-Schnittstelle - [**Überspringen**] wie im Bild gezeigt.

Configure eth0 interface parameters? (Y)es/(S)kip/(U)se default [Yes]: Enter an IP address for first ethernet interface of this machine. Enter eth0 IP address [1.1.1.10]: 10.10.10.13 Enter the network mask for IP address 10.10.10.13. Enter network mask [255.255.255.0]: Enter an default gateway address for this machine. Note that the default gateway must be reachable from the first ethernet interface. Enter default gateway address  $[1.1.1.1]$ : 10.10.10.1 The second ethernet interface is currently disabled for this machine. Configure eth1 interface parameters? (Y)es/(S)kip/(U)se default [Yes]: s

4. Legen Sie die Zeitzone - [**UTC**] wie im Bild gezeigt

fest. Current timezone=[America/New York] Configure timezone? (Y)es/(S)kip/(U)se default [Yes]: Enter the current date and time. Please identify a location so that time zone rules can be set correctly. Please select a continent or ocean. 1) Africa 2) Americas 3) Antarctica 4) Arctic Ocean 5) Asia 6) Atlantic Ocean 7) Australia 8) Europe 9) Indian Ocean 10) Pacific Ocean 11) UTC - I want to use Coordinated Universal Time. 12) Return to previous setup step  $(2)$ . ■? 11

Aktivieren Sie den NTP-Server, wie im Bild 5.gezeigt.

```
Network Time Protocol (NTP) Setup.
If you choose to enable NTP, the system time will be
configured from NTP servers that you select. Otherwise,
uou will be prompted to enter the current date and time.
NTP is currently disabled.
Configure NTP related parameters? (Y)es/(S)kip/(U)se default [Yes]:
Enter whether or not you would like to set up the
Network Time Protocol (NTP) for this machine.
If you choose to enable NTP, the system time will be
confiqured from NTP servers that you select. Otherwise,
you will be prompted to enter the current date and time.
Enable NTP (yes∕no) [no]: yes
Enter NTP server name or address: ntp.network.local
```
Führen Sie die restlichen Schritte des Installationsassistenten aus, und bestätigen Sie die 6. Setup-Informationen, um die Konfiguration wie im Bild gezeigt zu

```
speichern.<br>Please verify the following setup information.
   ---BEGIM---Host name=mse2
           Role=2, Health Monitor Interface=eth0, Direct connect interface=none
    Eth0 IP address=10.10.10.13, Eth0 network mask=255.255.255.0
    Default gateway=10.10.10.1
    Time zone=UTC
    Enable NTP=yes, NTP servers=10.10.10.10
 ------END-------
.<br>You may enter "yes" to proceed with configuration, "no" to make
more changes, or "^" to go back to the previous step.
Configuration Changed
Is the above information correct (yes, no, or ^): yes_
```
Starten Sie die Dienste neu, und starten Sie sie wie zuvor für die primäre MSE, wie im Bild 7.gezeigt.

```
[root@mse2 "]# /etc/init.d/msed start
Starting MSE Platform
ip_tables: (C) 2000-2006 Netfilter Core Team
Netfilter messages via NETLINK v0.30.
ip_conntrack version 2.4 (8192 buckets, 65536 max) - 304 butes per conntrack
Starting Health Monitor, Waiting to check the status.
Starting Health Monitor, Waiting to check the status.
Health Monitor successfully started<br>Starting Admin process...
Started Admin process.
Starting database ......
Database started successfully. Starting framework and services .......
Framework and services successfully started
[root@mse2 ~]#
```
## Verwaltung über Cisco Prime NCS (oder Prime-Infrastruktur)

Die nächsten Schritte zeigen, wie die primäre und sekundäre MSE VA zum NCS hinzugefügt werden. Führen Sie den normalen Vorgang durch, um eine MSE zum NCS hinzuzufügen. Hilfe hierzu finden Sie im Konfigurationsleitfaden.

1. Navigieren Sie im NCS zu Systems > Mobility Services, und wählen Sie Mobility Services Engines aus, wie im Bild

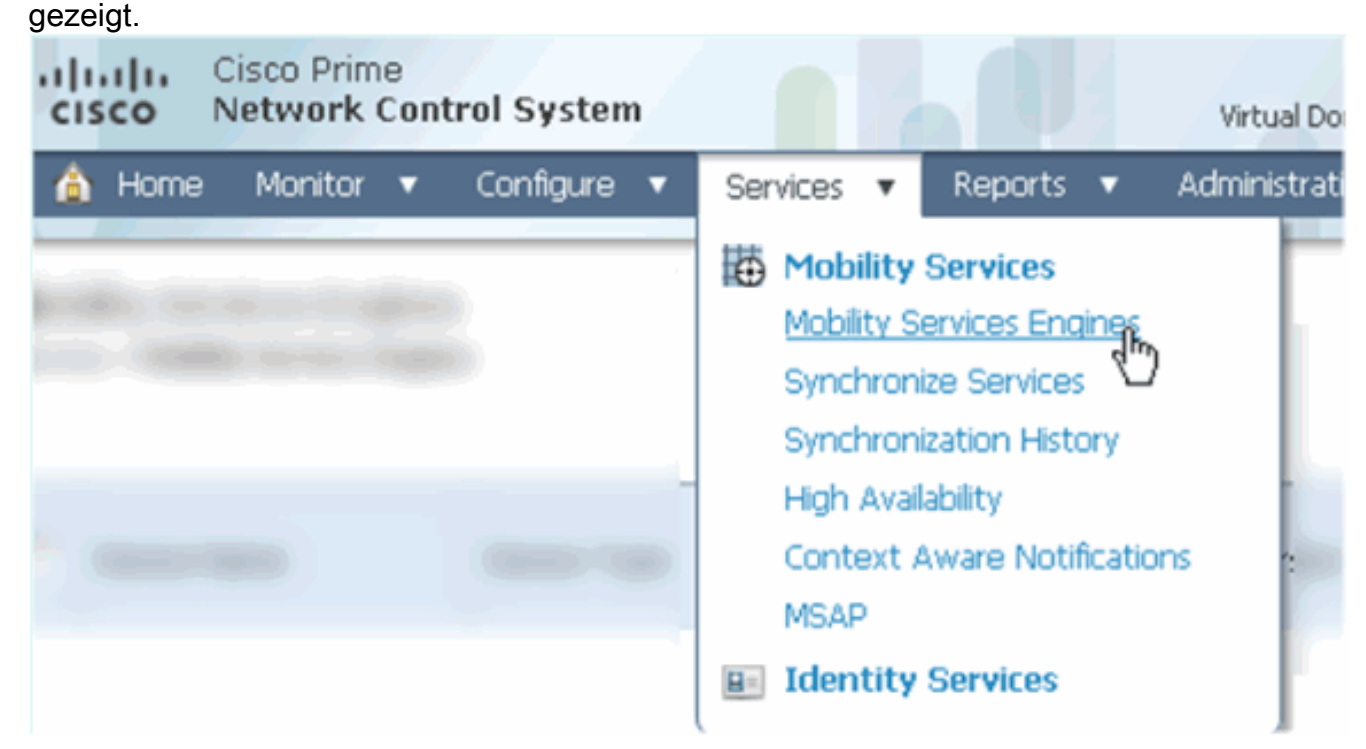

2. Wählen Sie im Dropdown-Menü die Option **Add Mobility Services Engine (Engine für** Mobilitätsdienste hinzufügen). Klicken Sie anschließend auf Go (Los) wie im Bild gezeigt.

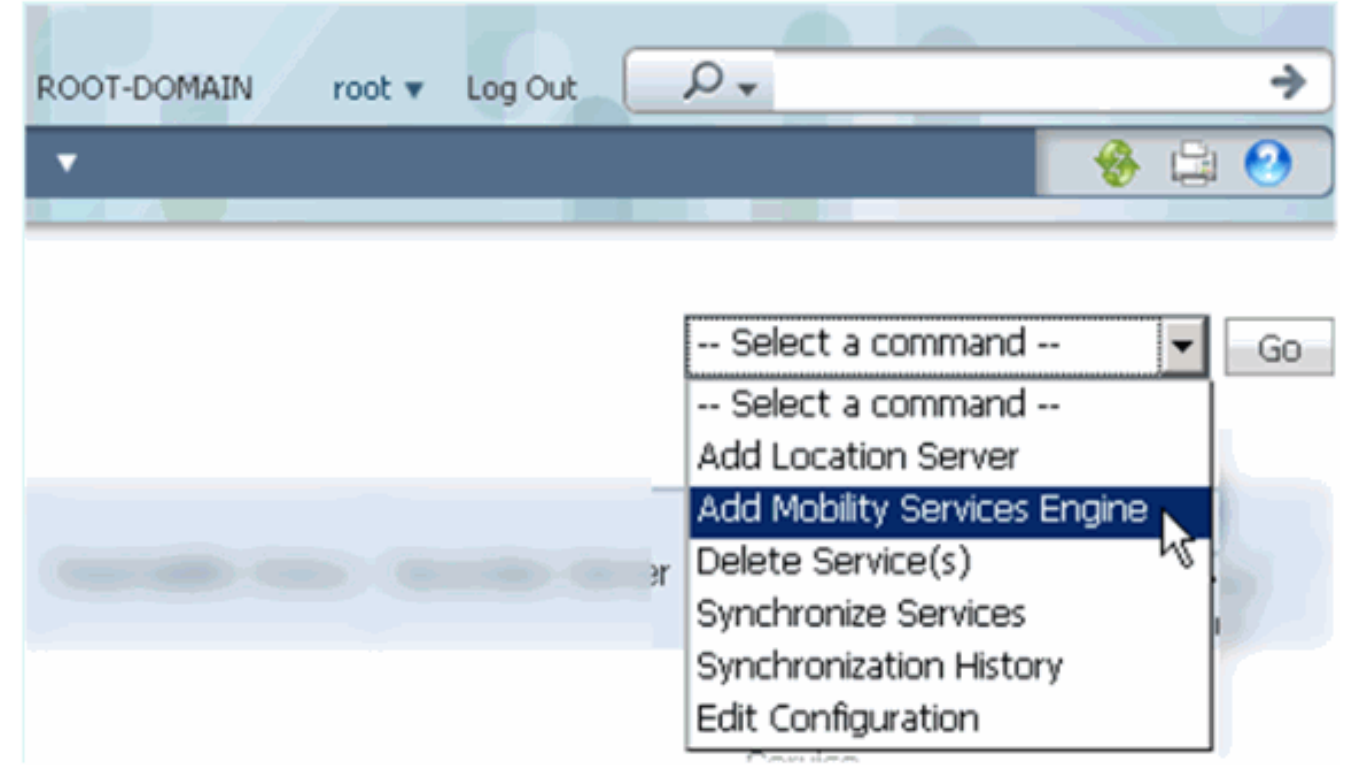

3. Folgen Sie dem NCS-Konfigurationsassistenten für MSE. Im Szenario dieses Dokuments

sind die Werte:Gerätename eingeben - z. B. [MSE1]IP-Adresse - [10.10.10.12]Benutzername und Kennwort (bei der Ersteinrichtung)Klicken Sie auf Weiter, wie im Bild gezeigt.

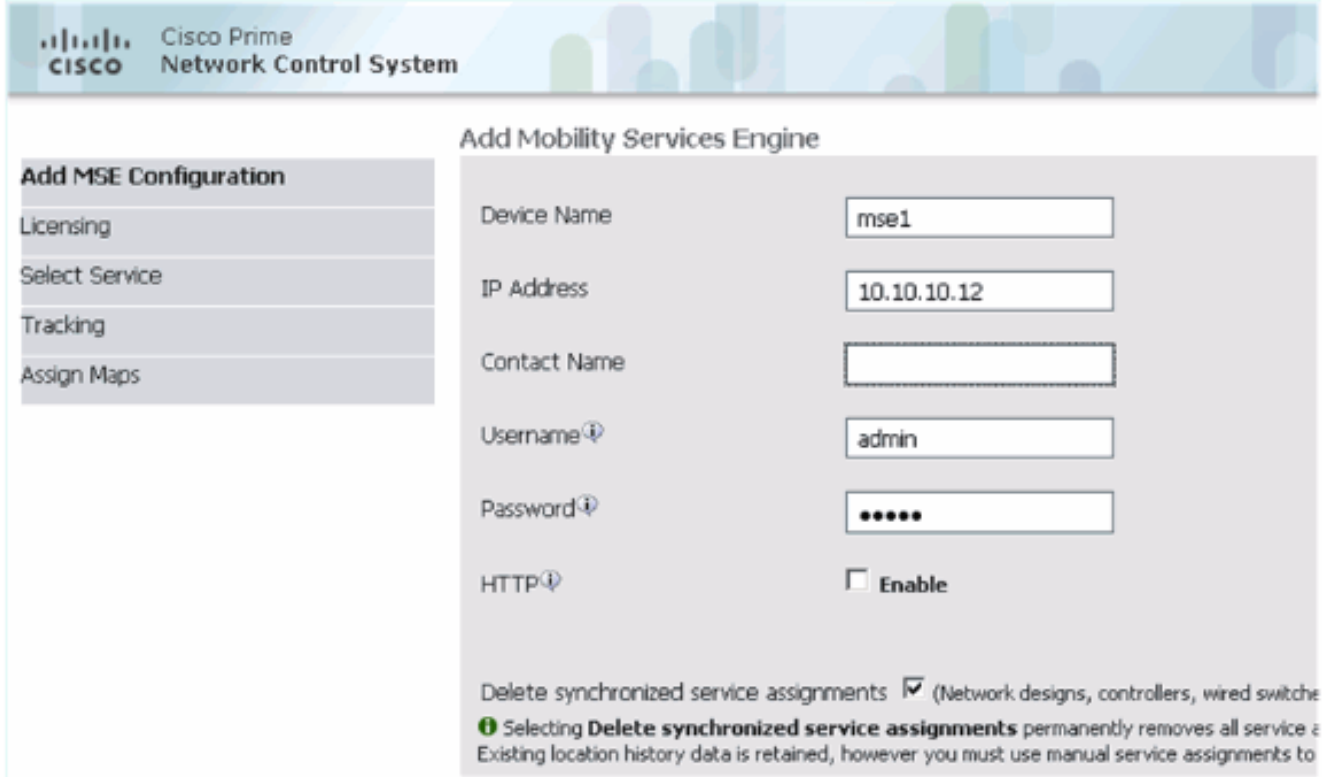

Fügen Sie alle verfügbaren Lizenzen hinzu, und klicken Sie dann wie im Bild gezeigt auf 4. Weiter.

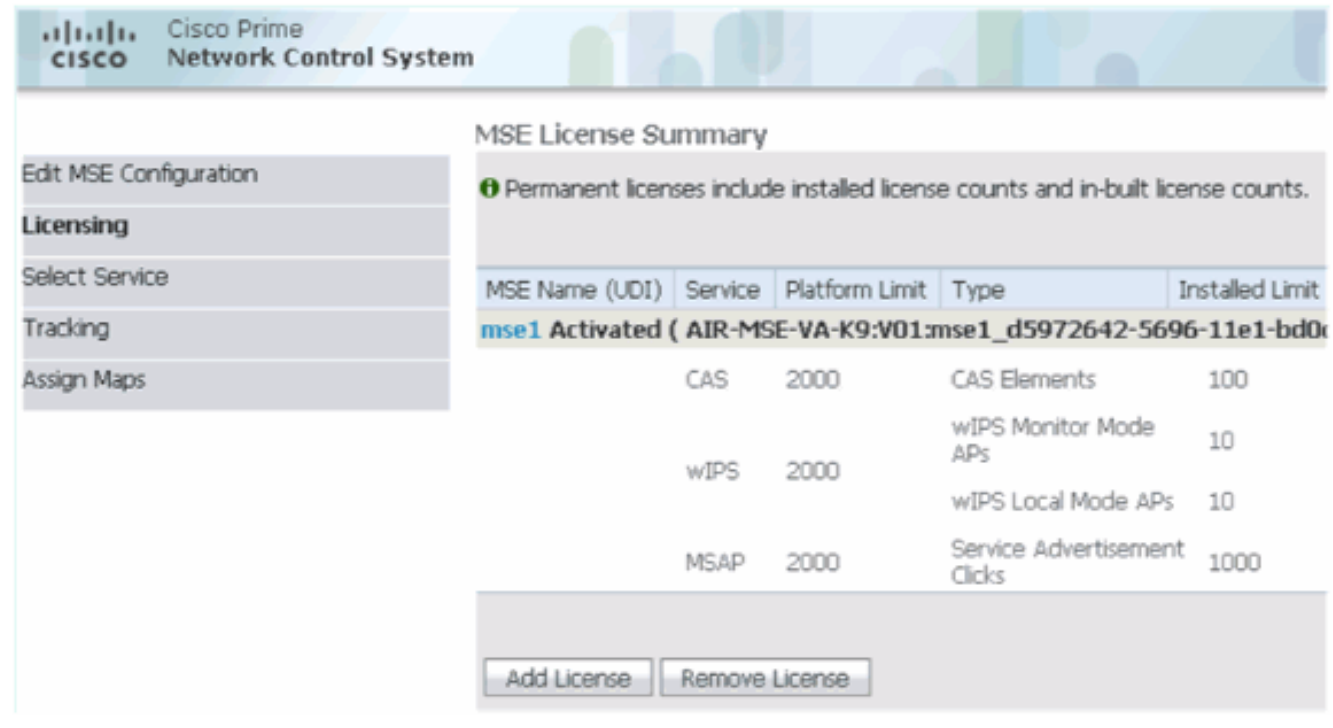

Wählen Sie MSE-Dienste aus, und klicken Sie dann wie im Bild gezeigt auf 5.Weiter.

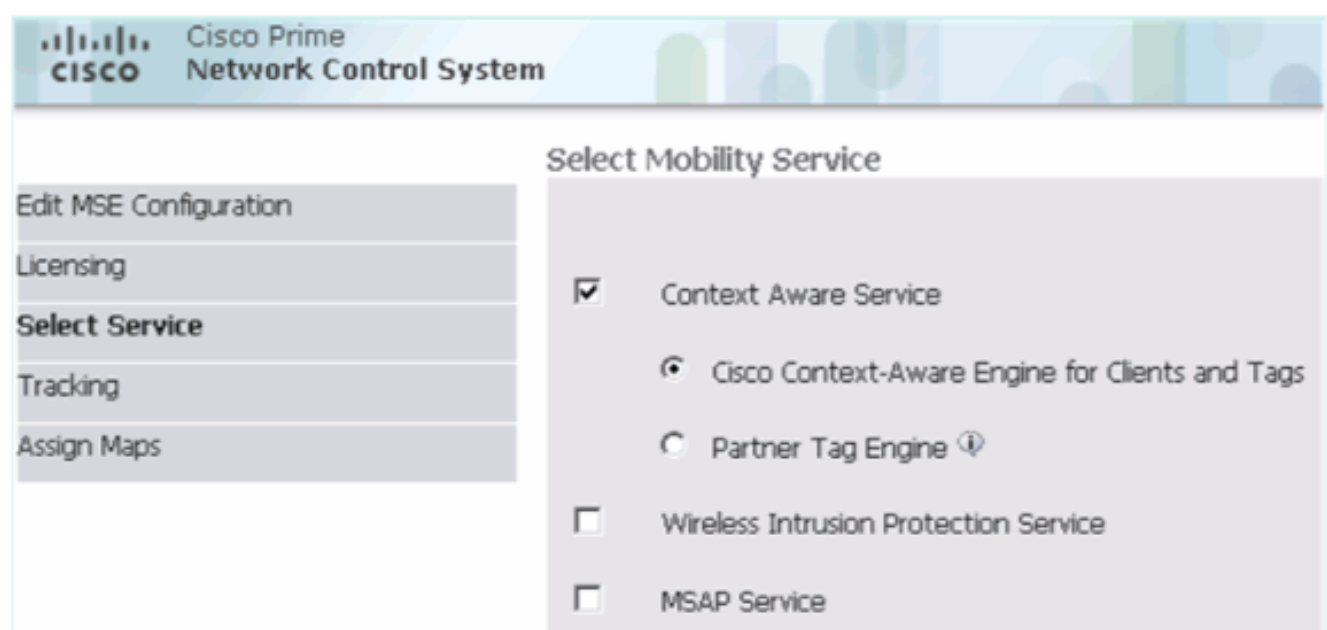

6. Aktivieren Sie die Verfolgungsparameter, und klicken Sie dann auf **Weiter**, wie im Bild gezeigt.

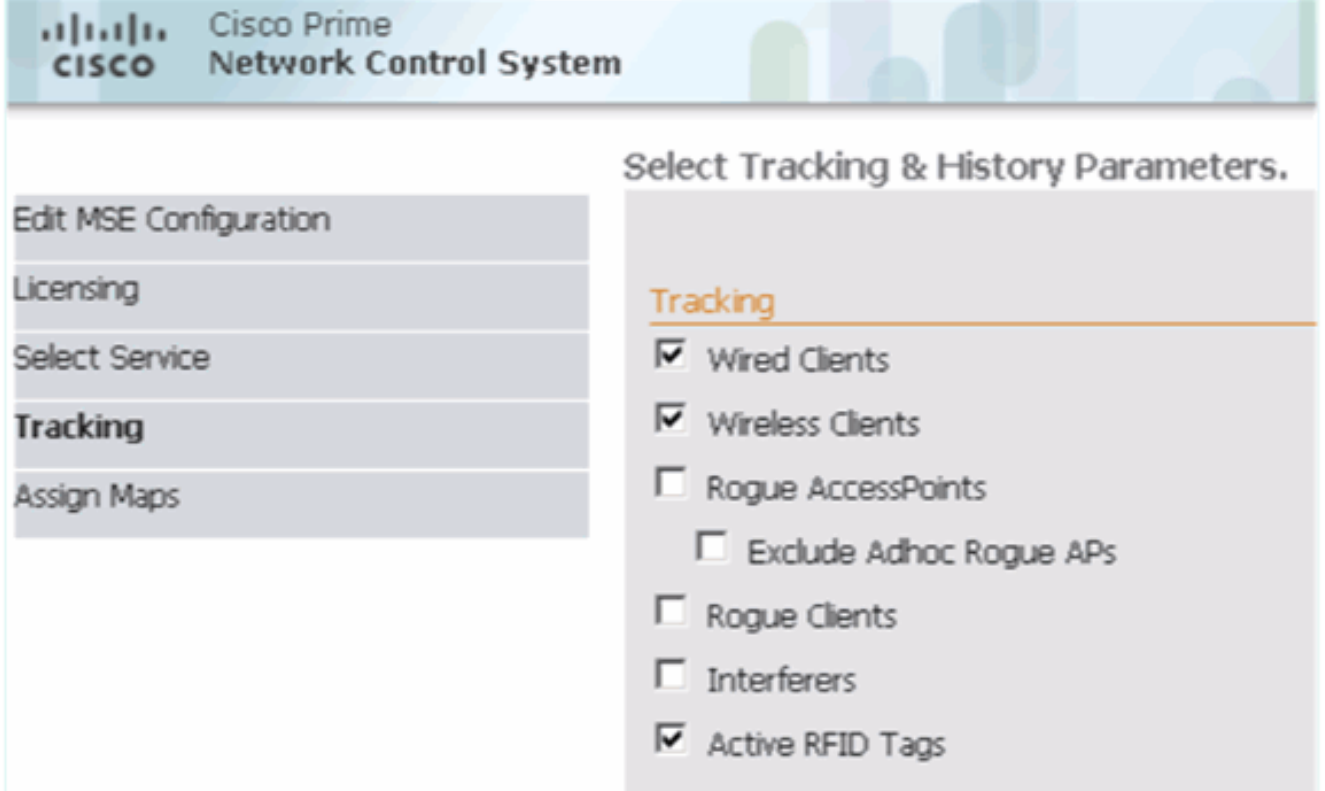

7. MSE-Services können optional zugeordnet und synchronisiert werden. Klicken Sie auf Fertig, um das Hinzufügen der MSE zum NCS abzuschließen, wie in den Bildern gezeigt.

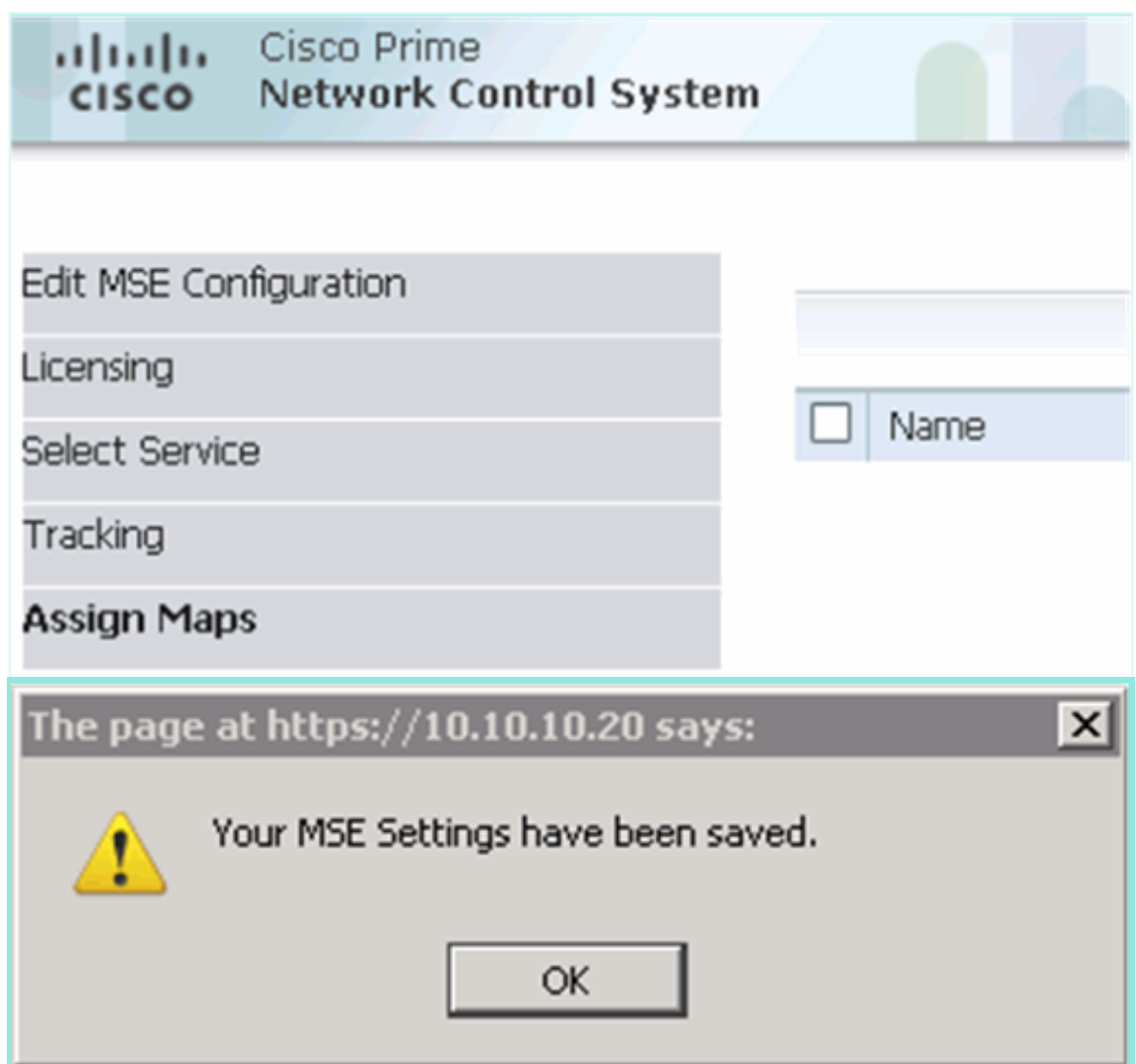

## Hinzufügen der sekundären MSE zum Cisco Prime NCS

Der nächste Screenshot zeigt, dass die primäre MSE VA hinzugefügt wurde. Führen Sie nun die folgenden Schritte aus, um die sekundäre MSE VA hinzuzufügen:

1. Suchen Sie die Spalte Sekundärer Server, und klicken Sie auf den Link, um die Konfiguration vorzunehmen, wie im Bild

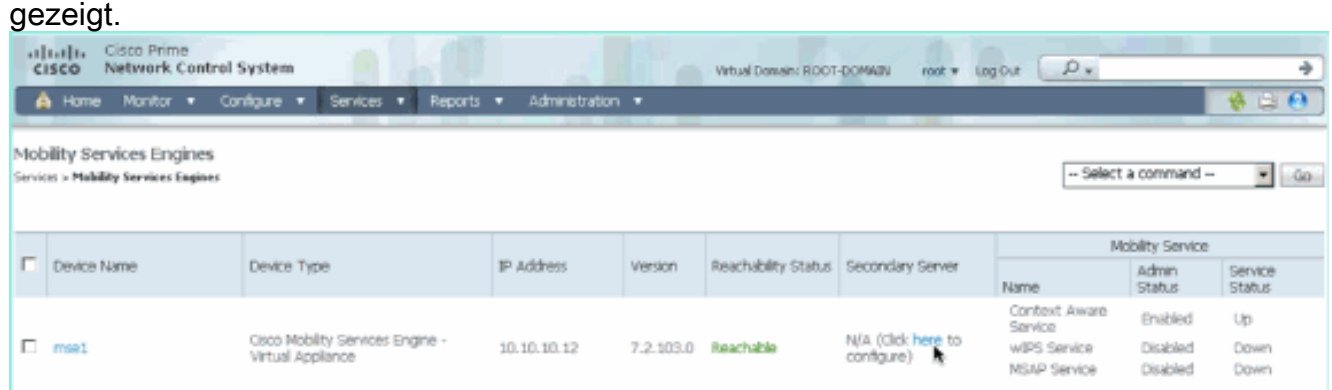

2. Fügen Sie die sekundäre MSE VA mit der Konfiguration in diesem Szenario

hinzu:Sekundärer Gerätename - [mse2]Sekundäre IP-Adresse - [10.10.10.13]Sekundäres Kennwort\* - [Standard- oder Setup-Skript]Failover-Typ\* - [Automatisch oder manuell]Fallback-Typ\*Lange Failover-Wartezeit\*Klicken Sie auf Speichern.\* Klicken Sie auf das Informationssymbol, oder lesen Sie ggf. die MSE-

### Dokumentation.

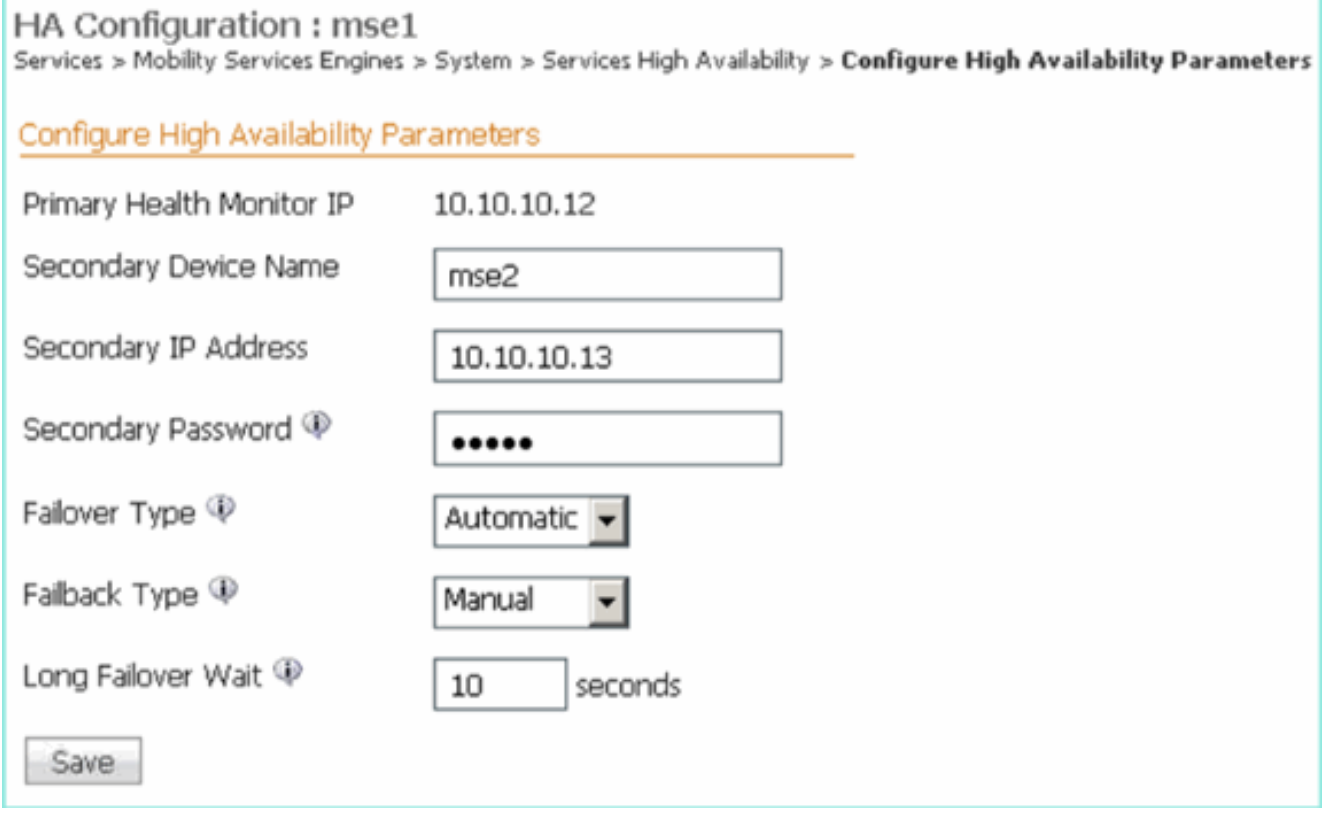

3. Klicken Sie auf **OK**, wenn das NCS auffordert, die beiden MSEs wie im Bild gezeigt zu gruppieren.

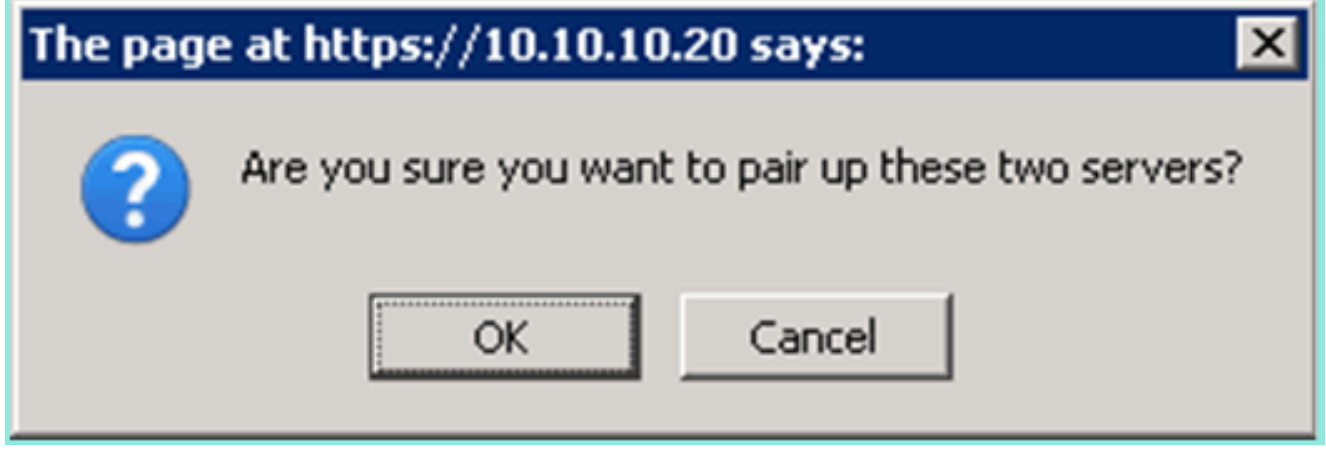

Das NCS benötigt einige Sekunden, um die Konfiguration wie im Bild gezeigt zu erstellen.

Please Wait. High Availability configuration is being created at the Primary and Secondary servers. This will take a few seconds...

Das NCS fragt, ob die sekundäre MSE VA eine Aktivierungslizenz (L-MSE-7.0-K9) benötigt, wie im Bild gezeigt.

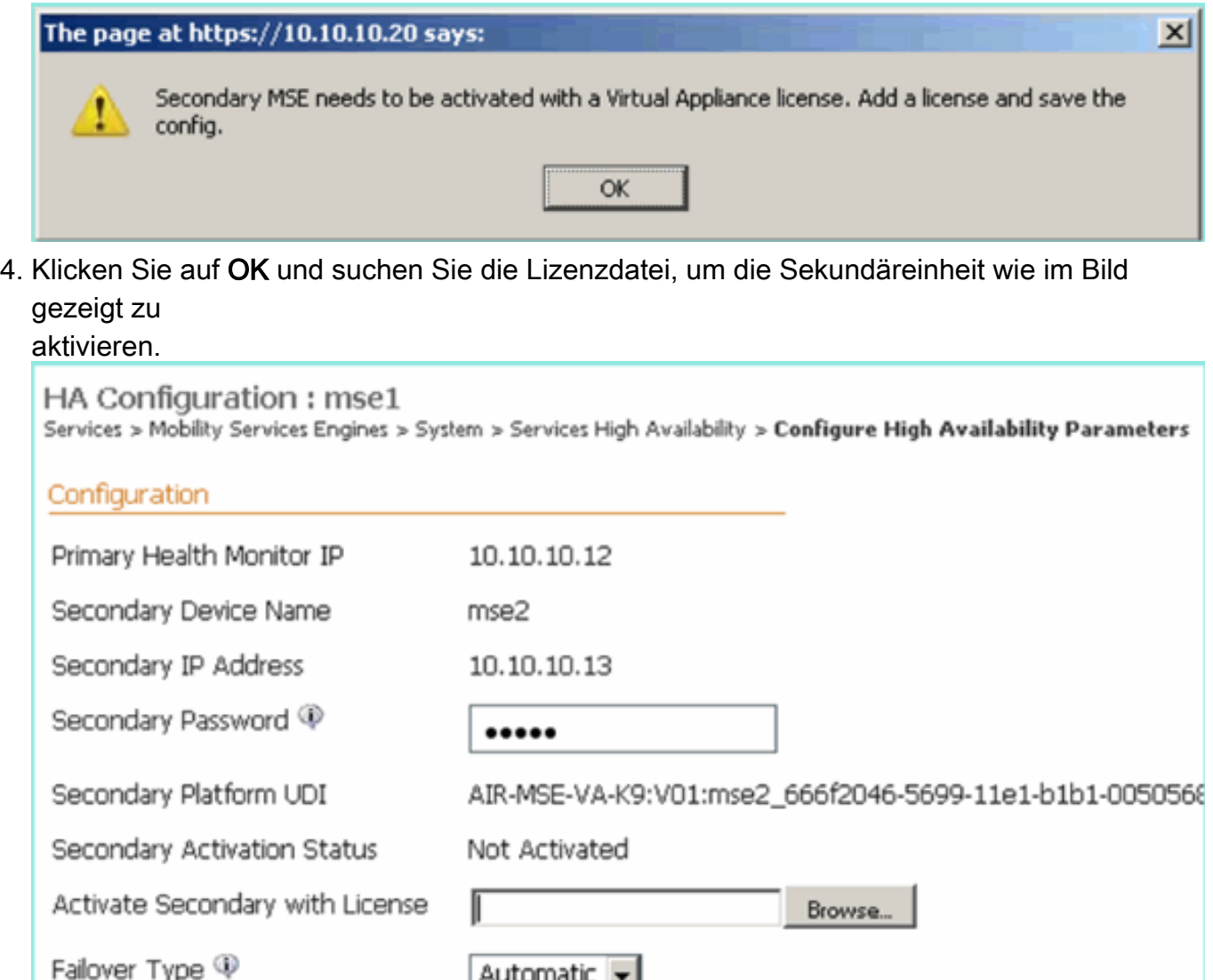

5. Nachdem die sekundäre MSE VA aktiviert wurde, klicken Sie auf Speichern, um die

Manual

 $10$ 

÷

seconds

Konfiguration wie im Bild gezeigt abzuschließen.

Save

Failback Type  $\Psi$ 

Long Failover Wait <sup>@</sup>

Delete

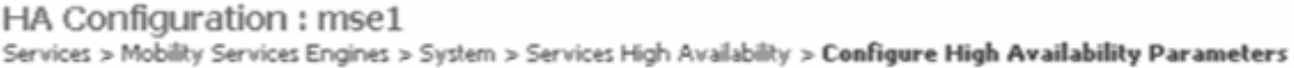

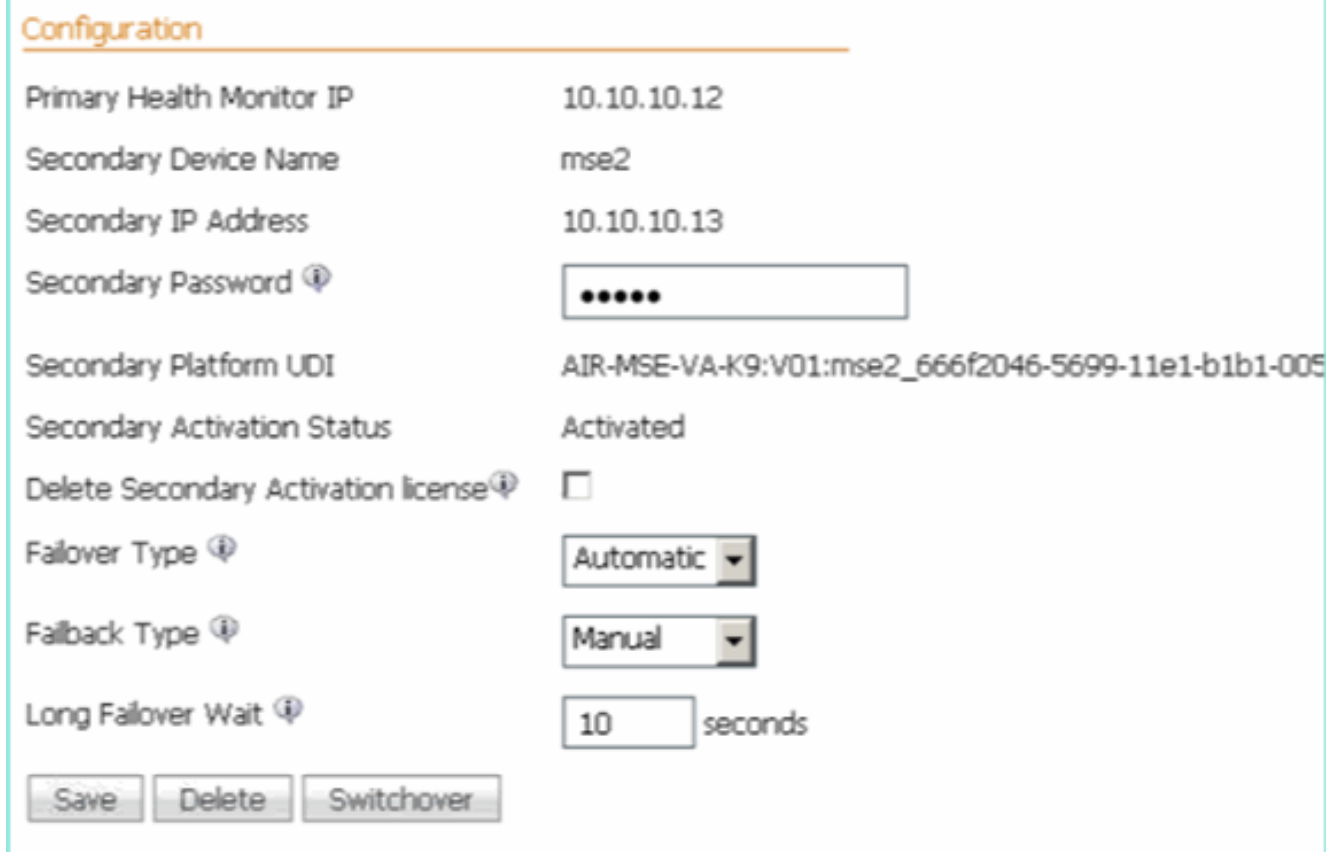

6. Navigieren Sie zu **NCS > Mobility Services > Mobility Services Engine**.Das NCS zeigt diesen Bildschirm an, auf dem die sekundäre MSE in der Spalte für Sekundärer Server angezeigt wird:

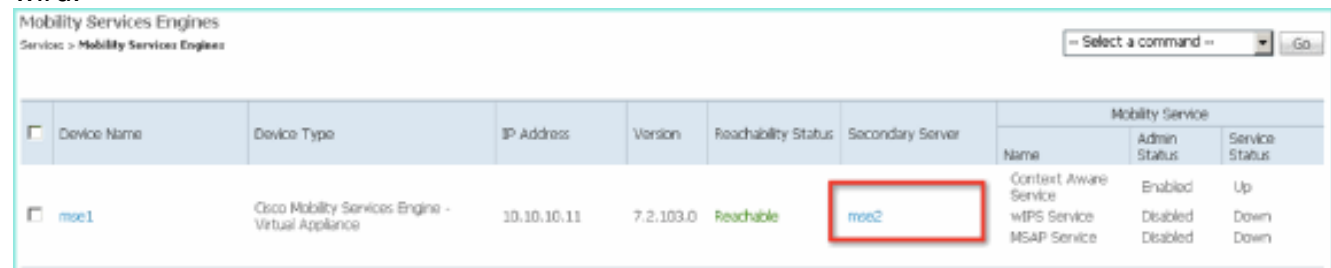

7. Um den HA-Status anzuzeigen, navigieren Sie zu NCS > Services > High Availability (NCS > Dienste > Hochverfügbarkeit, wie im Bild gezeigt.

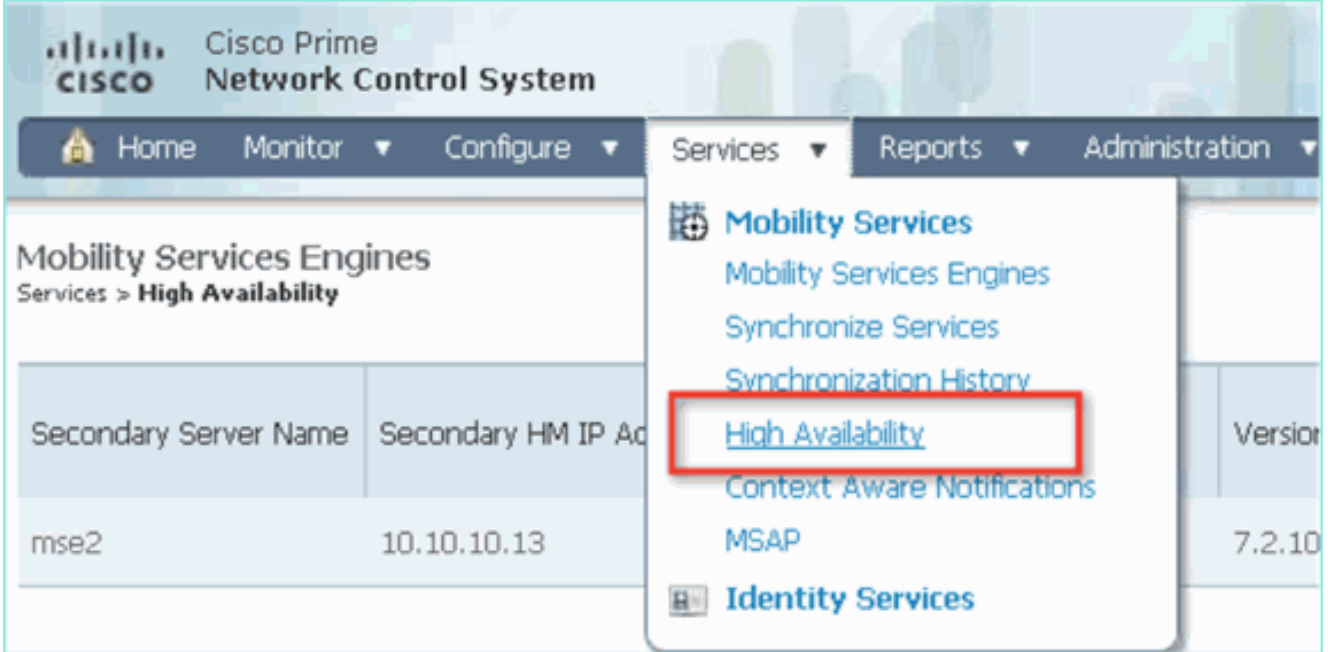

Im HA-Status werden der aktuelle Status und die aktuellen Ereignisse des MSE-Paars angezeigt, wie im Bild

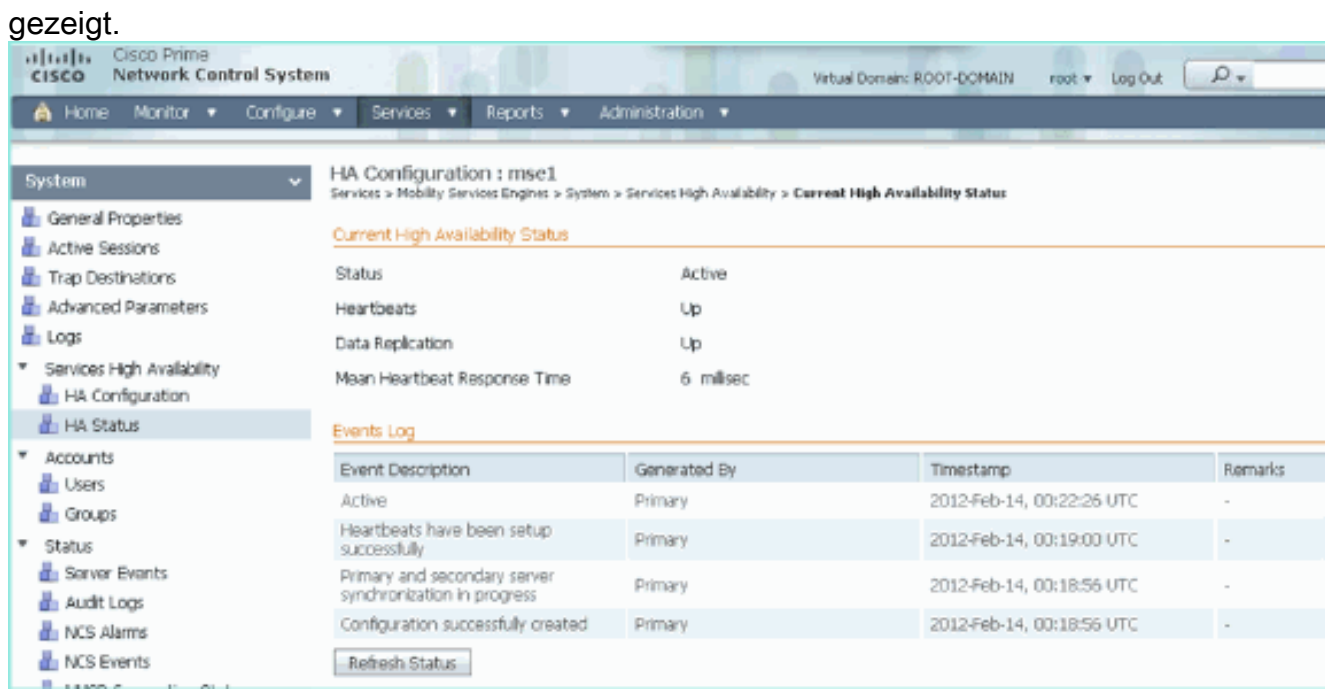

Es kann einige Minuten dauern, bis die erste Synchronisierung und Datenreplikation eingerichtet sind. Das NCS zeigt den Fortschritt % an, bis das HA-Paar vollständig aktiv ist, wie zuvor und wie im Bild gezeigt.

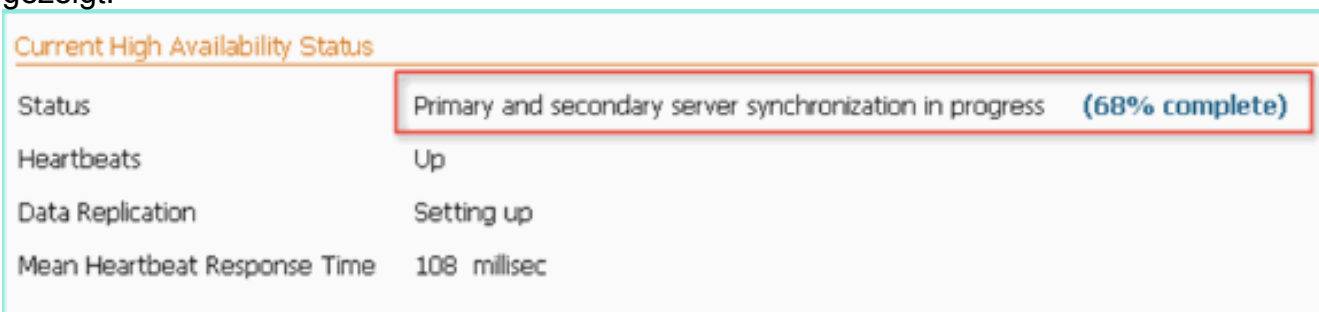

Ein neuer Befehl, der mit der MSE-Softwareversion 7.2 eingeführt wurde und HA betrifft, ist gethainfo. Diese Ausgabe zeigt die primäre und sekundäre Ausgabe:

#### [root@mse1 ~]#**gethainfo**

Health Monitor is running. Retrieving HA related information

```
----------------------------------------------------
Base high availability configuration for this server
----------------------------------------------------
Server role: Primary
```
Health Monitor IP Address: 10.10.10.12 Virtual IP Address: 10.10.10.11 Version: 7.2.103.0 UDI: AIR-MSE-VA-K9:V01:mse1 Number of paired peers: 1

---------------------------- Peer configuration#: 1 ----------------------------

Health Monitor IP Address 10.10.10.13 Virtual IP Address: 10.10.10.11 Version: 7.2.103.0 UDI: AIR-MSE-VA-K9:V01:mse2\_666f2046-5699-11e1-b1b1-0050568901d9 Failover type: Manual Failback type: Manual Failover wait time (seconds): 10 Instance database name: mseos3s Instance database port: 1624 Dataguard configuration name: dg\_mse3 Primary database alias: mseop3s Direct connect used: No Heartbeat status: Up Current state: PRIMARY\_ACTIVE

#### [root@mse2 ~]#**gethainfo**

Health Monitor is running. Retrieving HA related information

```
----------------------------------------------------
Base high availability configuration for this server
----------------------------------------------------
```
Server role: Secondary Health Monitor IP Address: 10.10.10.13 Virtual IP Address: Not Applicable for a secondary Version: 7.2.103.0 UDI: AIR-MSE-VA-K9:V01:mse2 Number of paired peers: 1

---------------------------- Peer configuration#: 1 ----------------------------

Health Monitor IP Address 10.10.10.12 Virtual IP Address: 10.10.10.11 Version: 7.2.103.0 UDI: AIR-MSE-VA-K9:V01:mse1\_d5972642-5696-11e1-bd0c-0050568901d6 Failover type: Manual Failback type: Manual Failover wait time (seconds): 10 Instance database name: mseos3

Instance database port: 1524 Dataguard configuration name: dg\_mse3 Primary database alias: mseop3s Direct connect used: No Heartbeat status: Up Current state: SECONDARY\_ACTIVE

# HA-Konfiguration mit Direct Connected

Network Connected MSE HA nutzt das Netzwerk, während die Direct Connect-Konfiguration die Verwendung einer direkten Kabelverbindung zwischen den primären und sekundären MSE-Servern erleichtert. Dadurch können Latenzen bei Taktzeiten, Datenreplikation und Ausfallerkennung reduziert werden. In diesem Szenario stellt eine primäre physische MSE eine Verbindung mit einer sekundären MSE an Schnittstelle eth1 her (siehe Abbildung 5). Beachten Sie, dass Eth1 für die direkte Verbindung verwendet wird. Für jede Schnittstelle ist eine IP-Adresse erforderlich.

Abbildung 5: MSE HA mit direkter Verbindung

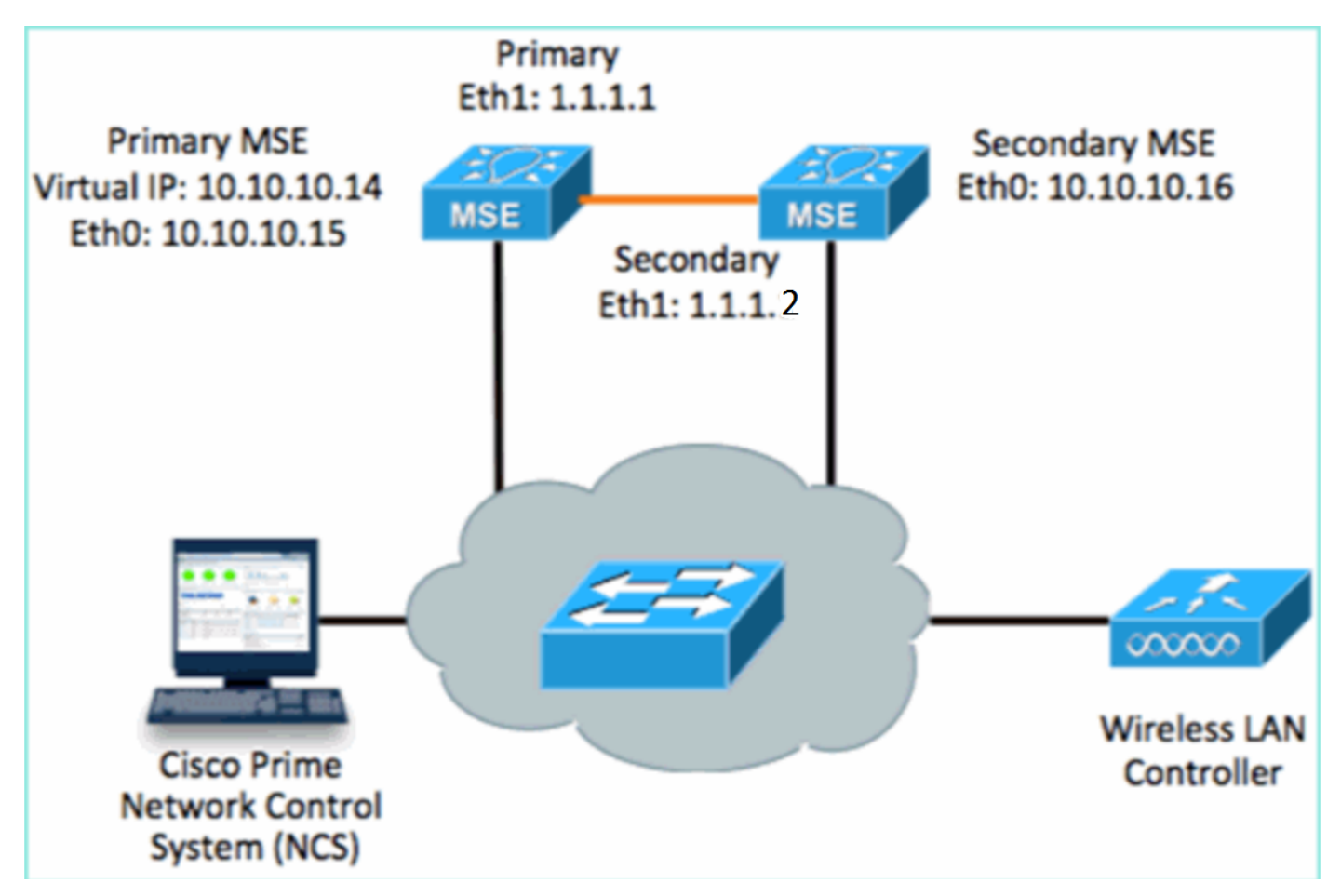

1. Richten Sie die primäre MSE ein Zusammenfassung der Konfiguration im Setup-Skript:

```
-------BEGIN--------
Host name=mse3355-1
Role=1 [Primary]
Health Monitor Interface=eth0
Direct connect interface=eth1
Virtual IP Address=10.10.10.14
Virtual IP Netmask=255.255.255.0
Eth1 IP address=1.1.1.1
Eth1 network mask=255.0.0.0
Default Gateway =10.10.10.1
-------END--------
```
2. Richten Sie die sekundäre MSE ein Zusammenfassung der Konfiguration im Setup-Skript:

```
-------BEGIN--------
Host name=mse3355-2
Role=2 [Secondary]
Health Monitor Interface=eth0
Direct connect interface=eth1
Eth0 IP Address 10.10.10.16
Eth0 network mask=255.255.255.0
Default Gateway=10.10.10.1
Eth1 IP address=1.1.1.2,
Eth1 network mask=255.0.0.0
-------END--------
```
Fügen Sie die primäre MSE zum NCS hinzu, wie im Bild gezeigt. (siehe Beispiele oben oder 3. im

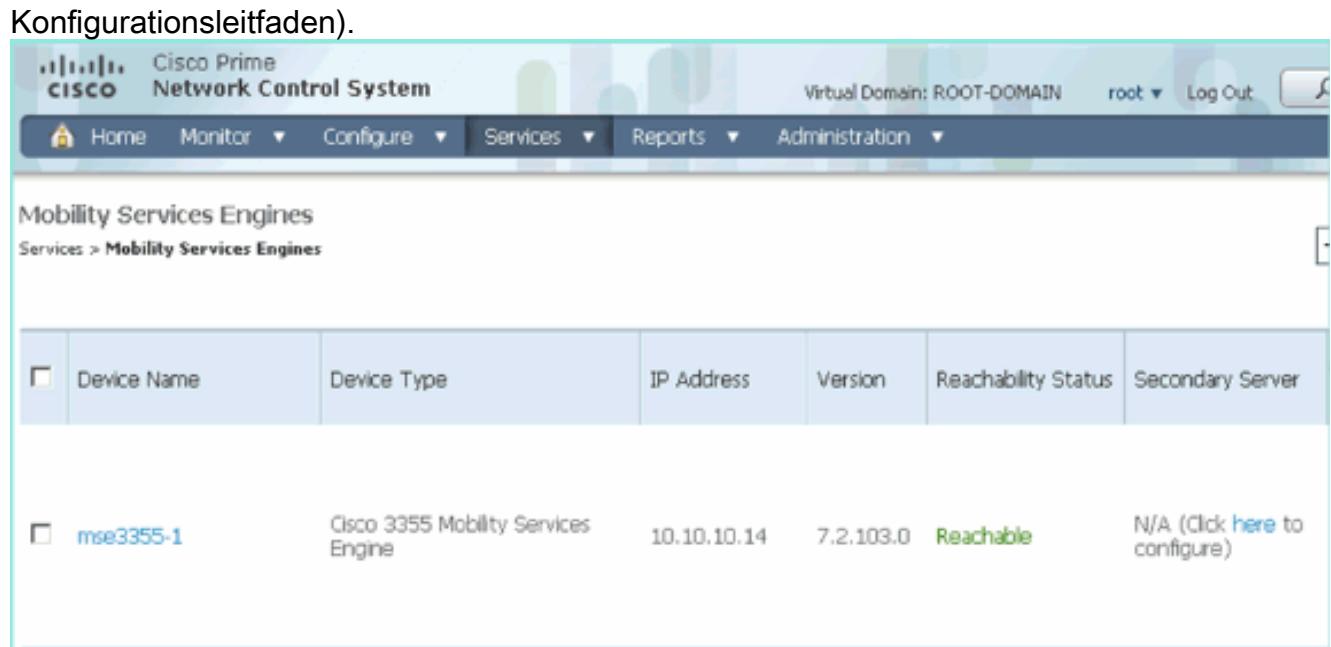

4. Um die sekundäre MSE einzurichten, navigieren Sie zu NCS > Configure Secondary Server.Geben Sie einen sekundären Gerätenamen ein - [mse3355-2]Sekundäre IP-Adresse - [10.10.10.16]Füllen Sie die verbleibenden Parameter aus, und klicken Sie auf Speichern wie im Bild gezeigt.

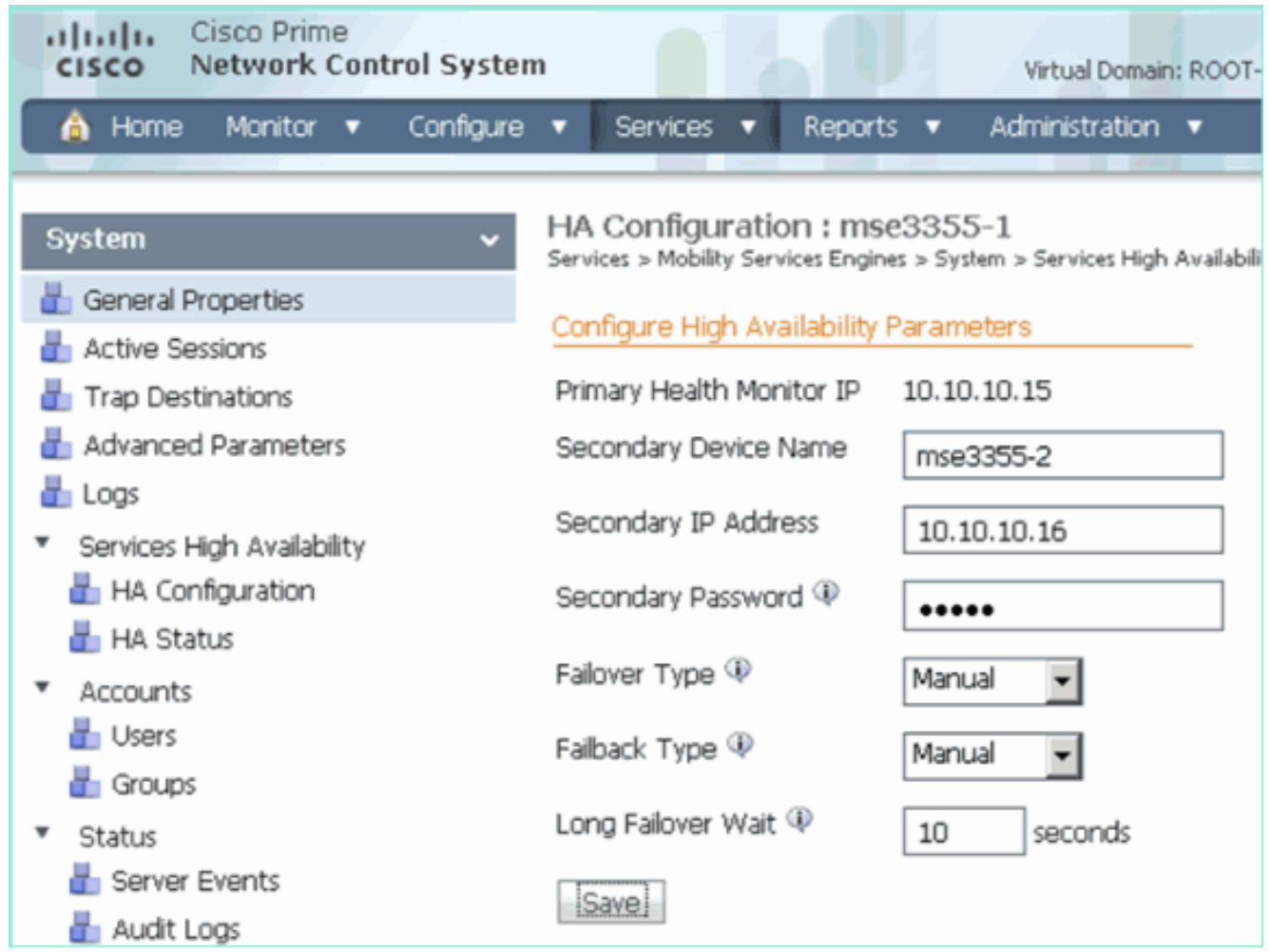

5. Klicken Sie auf **OK**, um das Paar der beiden MSEs zu bestätigen, wie im Bild gezeigt.

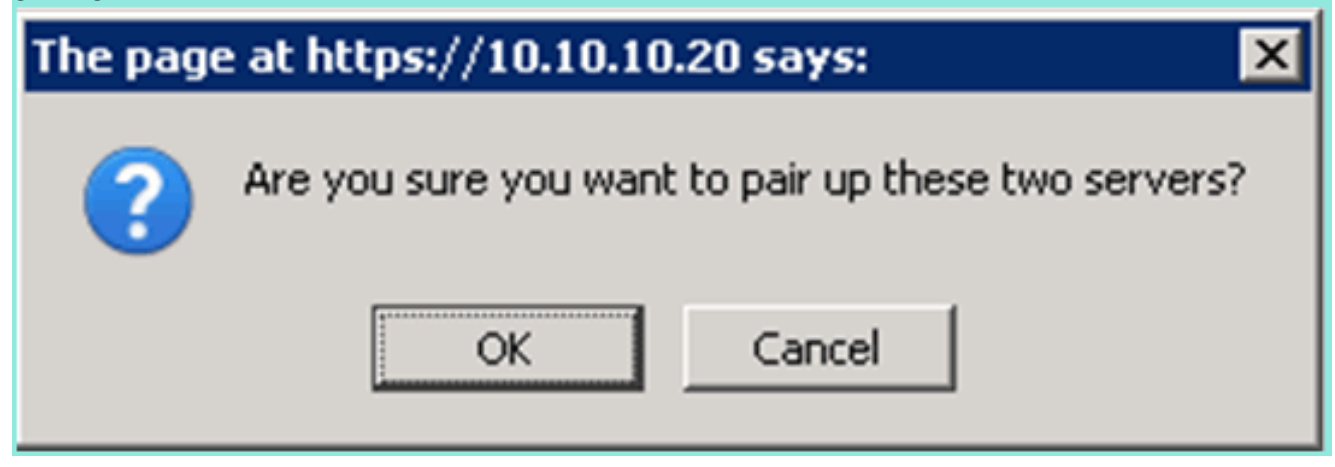

Das NCS benötigt einen Moment, um die sekundäre Serverkonfiguration hinzuzufügen, wie im Bild

## gezeigt.

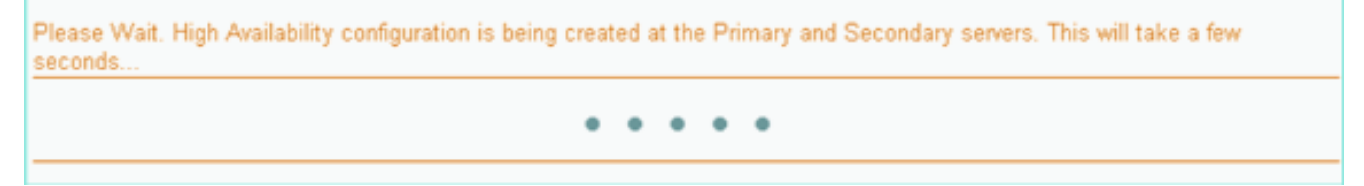

6. Nehmen Sie nach Abschluss des Vorgangs alle Anderungen an den HA-Parametern vor. Klicken Sie auf Speichern wie im Bild gezeigt.

HA Configuration : mse3355-1 Services > Mobility Services Engines > System > Services High Availability > Configure High Availability Parameters

#### Configuration

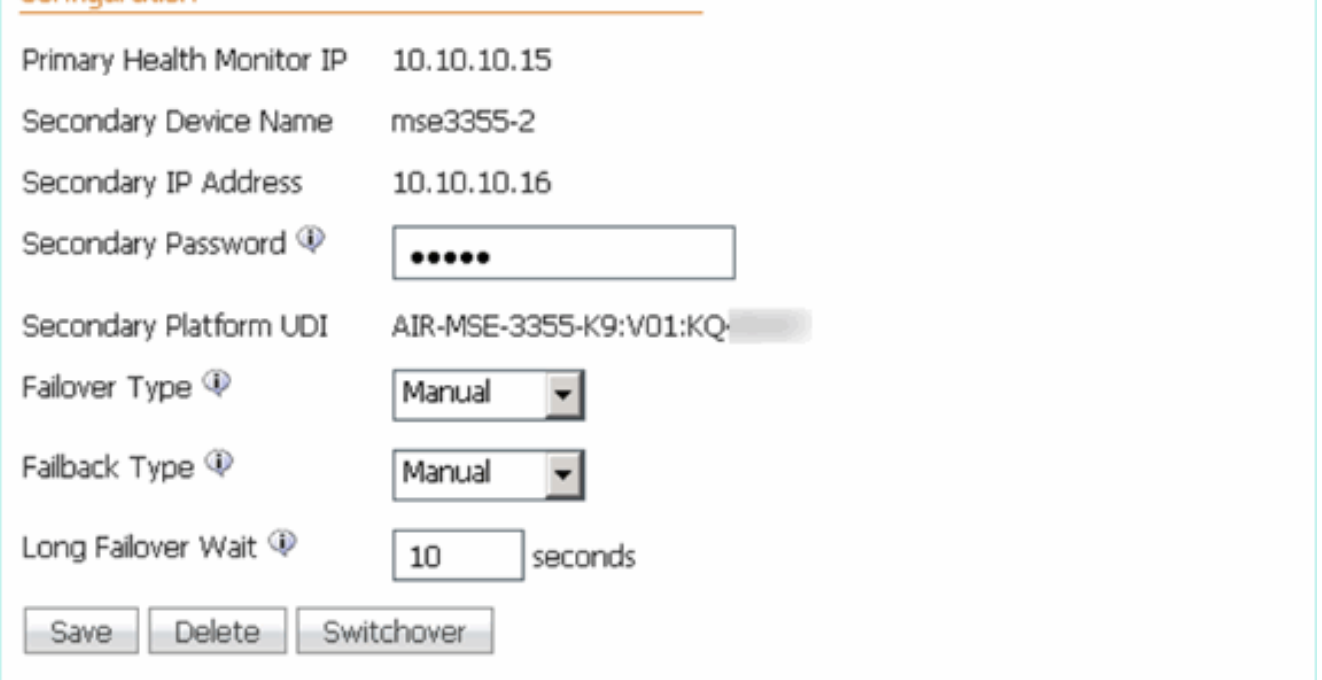

7. Zeigen Sie den HA-Status für den Echtzeit-Fortschritt des neuen MSE HA-Paars an, wie im Bild

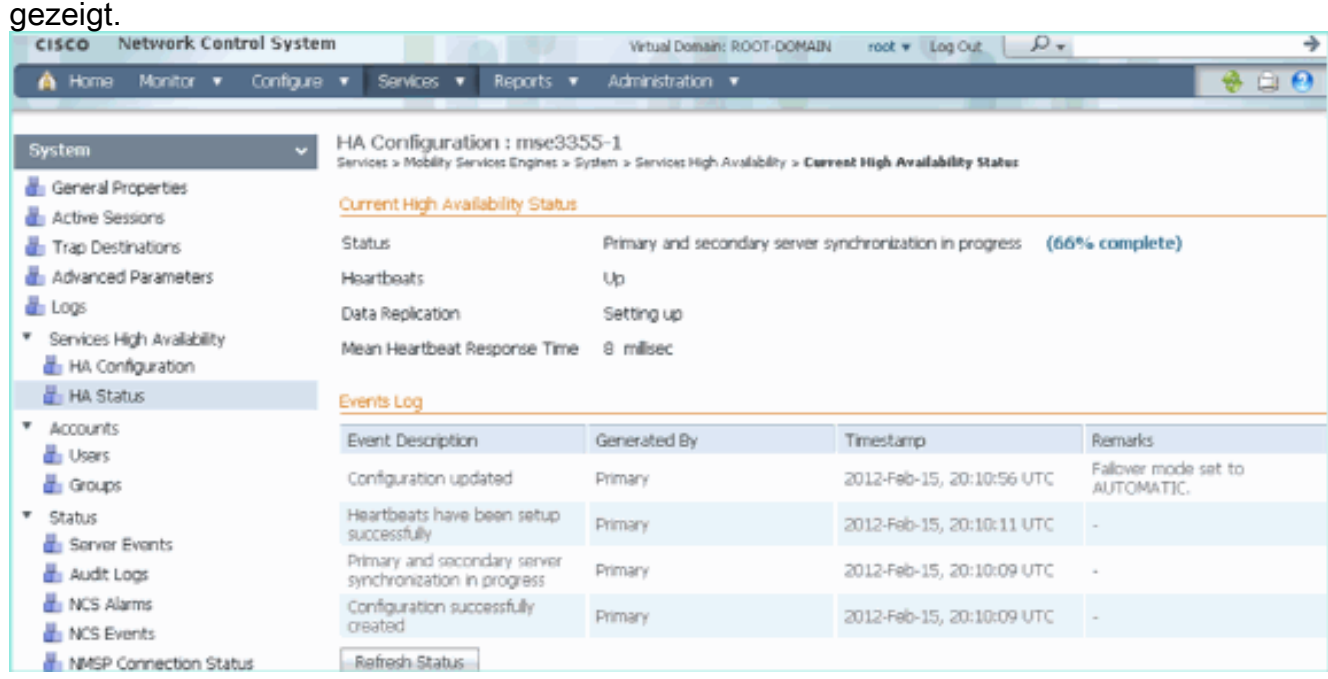

8. Navigieren Sie zu NCS > Services > Mobility Services > Mobility Services Engines (NCS > Services > Mobility Services Engines), und stellen Sie sicher, dass die HA-MSE (Direct Connect) zum NCS hinzugefügt wird, wie im Bild gezeigt.

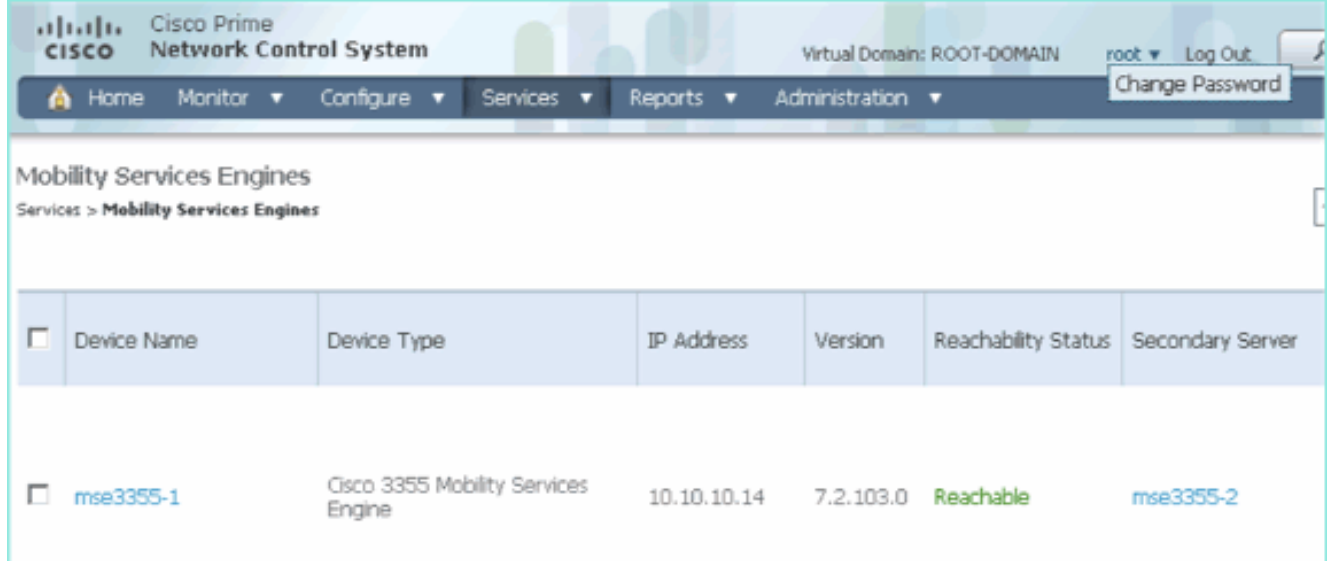

9. Von der Konsole aus kann die Bestätigung auch mit dem Befehl **gethainfo** angezeigt werden.Hier die primäre und sekundäre Ausgabe: [root@mse3355-1 ~]#**gethainfo**

Health Monitor is running. Retrieving HA related information ---------------------------------------------------- Base high availability configuration for this server ---------------------------------------------------- Server role: Primary Health Monitor IP Address: 10.10.10.15 Virtual IP Address: 10.10.10.14 Version: 7.2.103.0 UDI: AIR-MSE-3355-K9:V01:KQ37xx Number of paired peers: 1 ---------------------------- Peer configuration#: 1 ---------------------------- Health Monitor IP Address 10.10.10.16 Virtual IP Address: 10.10.10.14 Version: 7.2.103.0 UDI: AIR-MSE-3355-K9:V01:KQ45xx Failover type: Automatic Failback type: Manual Failover wait time (seconds): 10 Instance database name: mseos3s Instance database port: 1624 Dataguard configuration name: dg\_mse3 Primary database alias: mseop3s Direct connect used: Yes Heartbeat status: Up Current state: PRIMARY\_ACTIVE [root@mse3355-2 ~]#**gethainfo** Health Monitor is running. Retrieving HA related information ---------------------------------------------------- Base high availability configuration for this server ----------------------------------------------------

Health Monitor IP Address: 10.10.10.16 Virtual IP Address: Not Applicable for a secondary Version: 7.2.103.0 UDI: AIR-MSE-3355-K9:V01:KQ45xx Number of paired peers: 1 ---------------------------- Peer configuration#: 1 ---------------------------- Health Monitor IP Address 10.10.10.15 Virtual IP Address: 10.10.10.14 Version: 7.2.103.0 UDI: AIR-MSE-3355-K9:V01:KQ37xx Failover type: Automatic Failback type: Manual Failover wait time (seconds): 10 Instance database name: mseos3 Instance database port: 1524 Dataguard configuration name: dg\_mse3 Primary database alias: mseop3s Direct connect used: Yes Heartbeat status: Up Current state: SECONDARY\_ACTIVE

# HA-Konfigurationsszenario für physische MSE-Appliance

Basierend auf der Paarungsmatrix beträgt die maximale Anzahl in der HA-Konfiguration 2:1. Dies ist für die MSE-3355 reserviert, die im sekundären Modus eine MSE-3310 und MSE-3350 unterstützen kann. Direct Connect ist in diesem Szenario nicht anwendbar.

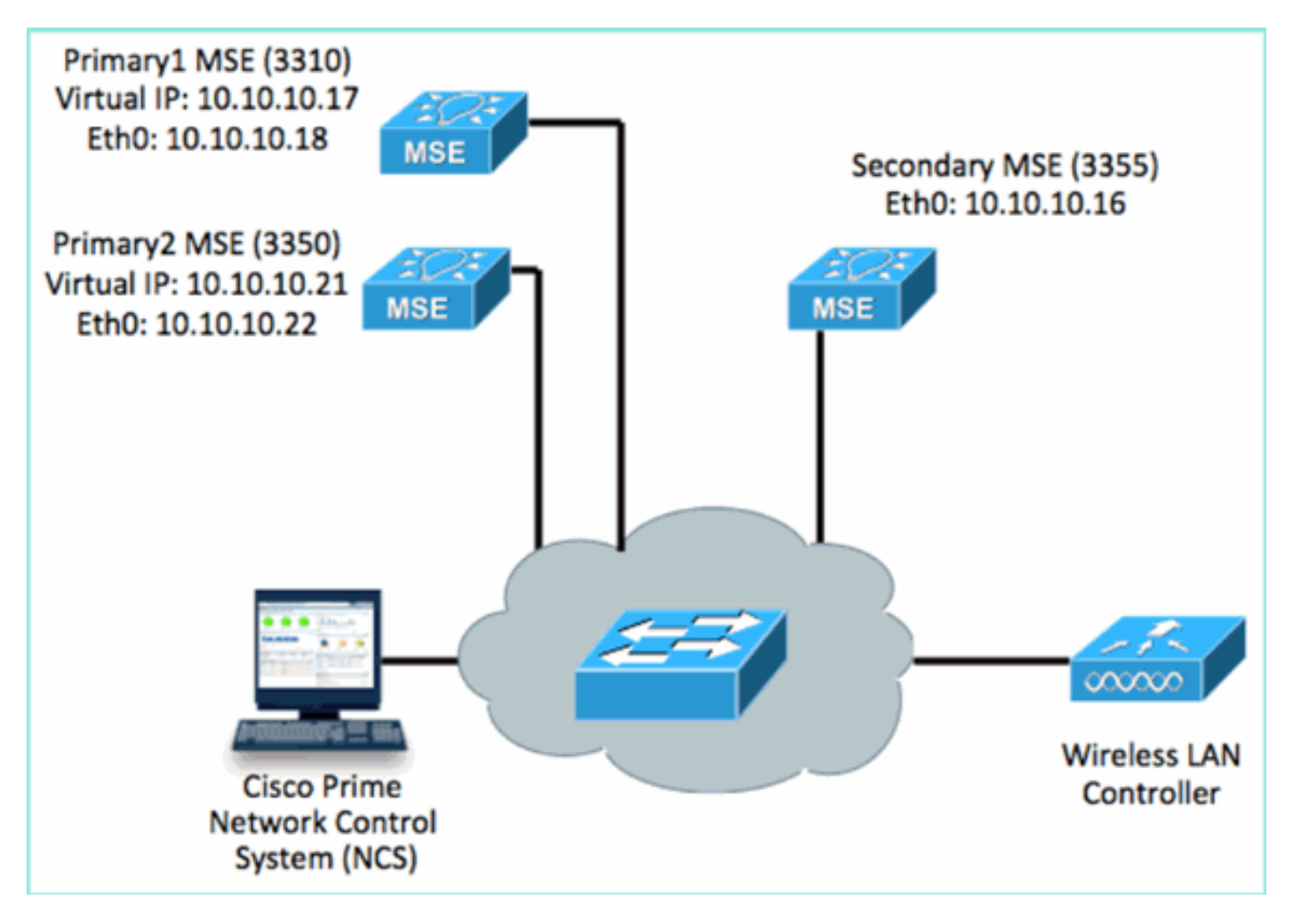

1. Konfigurieren Sie die einzelnen MSEs so, dass das 2:1-HA-Szenario veranschaulicht wird:

```
MSE-3310 (Primary1)
Server role: Primary
Health Monitor IP Address (Eth0): 10.10.10.17
Virtual IP Address: 10.10.10.18
Eth1 – Not Applicable
MSE-3350 (Primary2)
```
Server role: Primary Health Monitor IP Address: 10.10.10.22 Virtual IP Address: 10.10.10.21 Eth1 – Not Applicable

MSE-3355 (Secondary) Server role: Secondary Health Monitor IP Address: 10.10.10.16 Virtual IP Address: Not Applicable for a secondary

2. Nachdem alle MSEs konfiguriert wurden, fügen Sie Primary1 und Primary2 zum NCS hinzu, wie im Bild

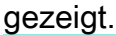

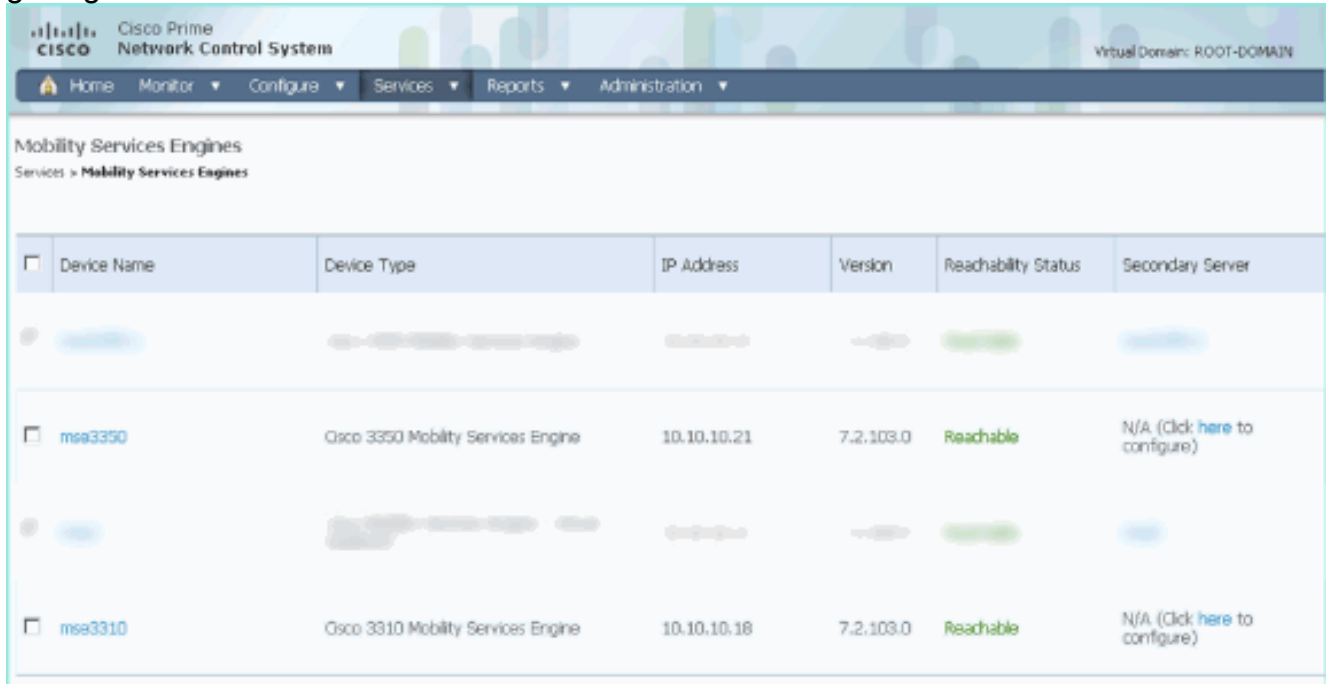

3. Klicken Sie, um den Sekundärserver zu konfigurieren (wie in den vorherigen Beispielen gezeigt). Beginnen Sie mit einer der primären MSEs, wie im Bild gezeigt.

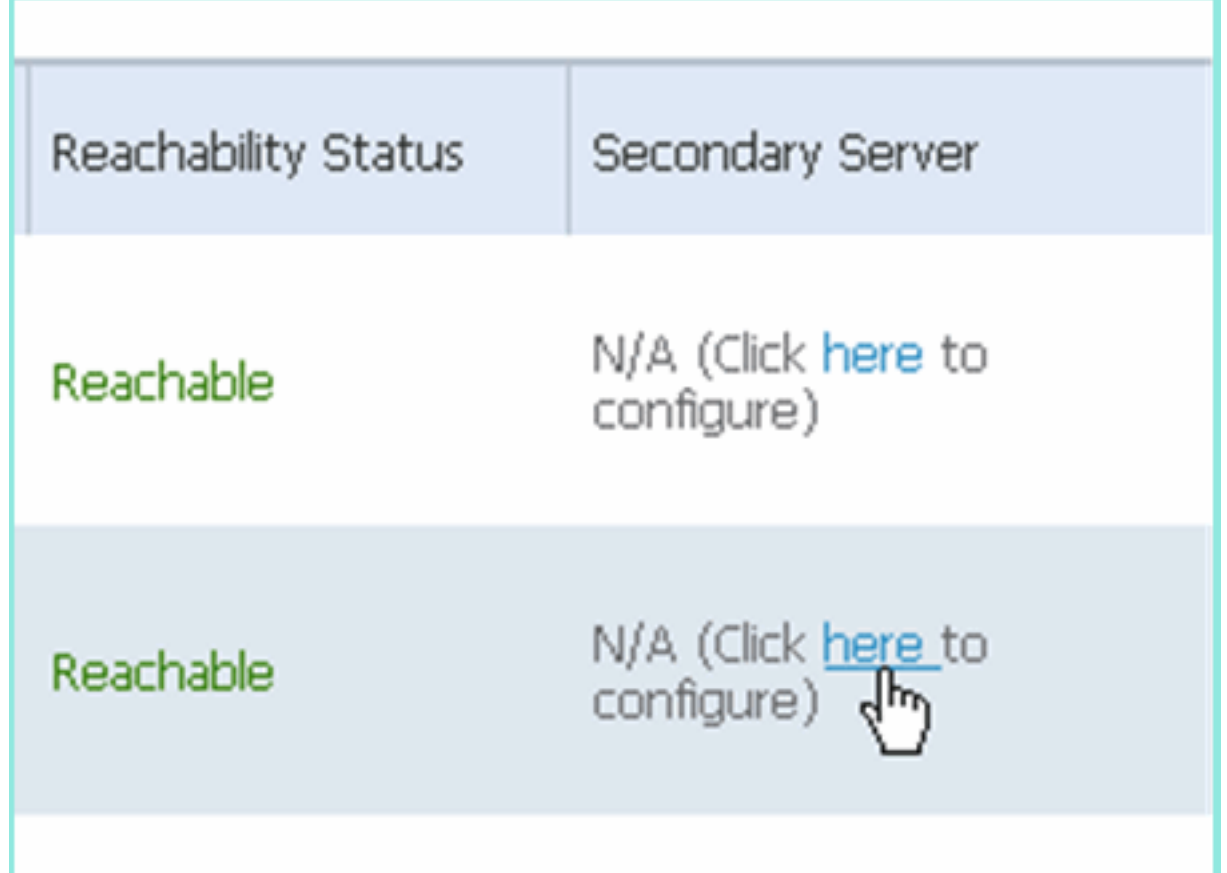

4. Geben Sie die Parameter für die sekundäre MSE ein:Sekundärer Gerätename: z. B. [mse-3355-2]Sekundäre IP-Adresse - [10.10.10.16]Vervollständigen Sie die übrigen Parameter.Klicken Sie auf Speichern wie im Bild gezeigt.

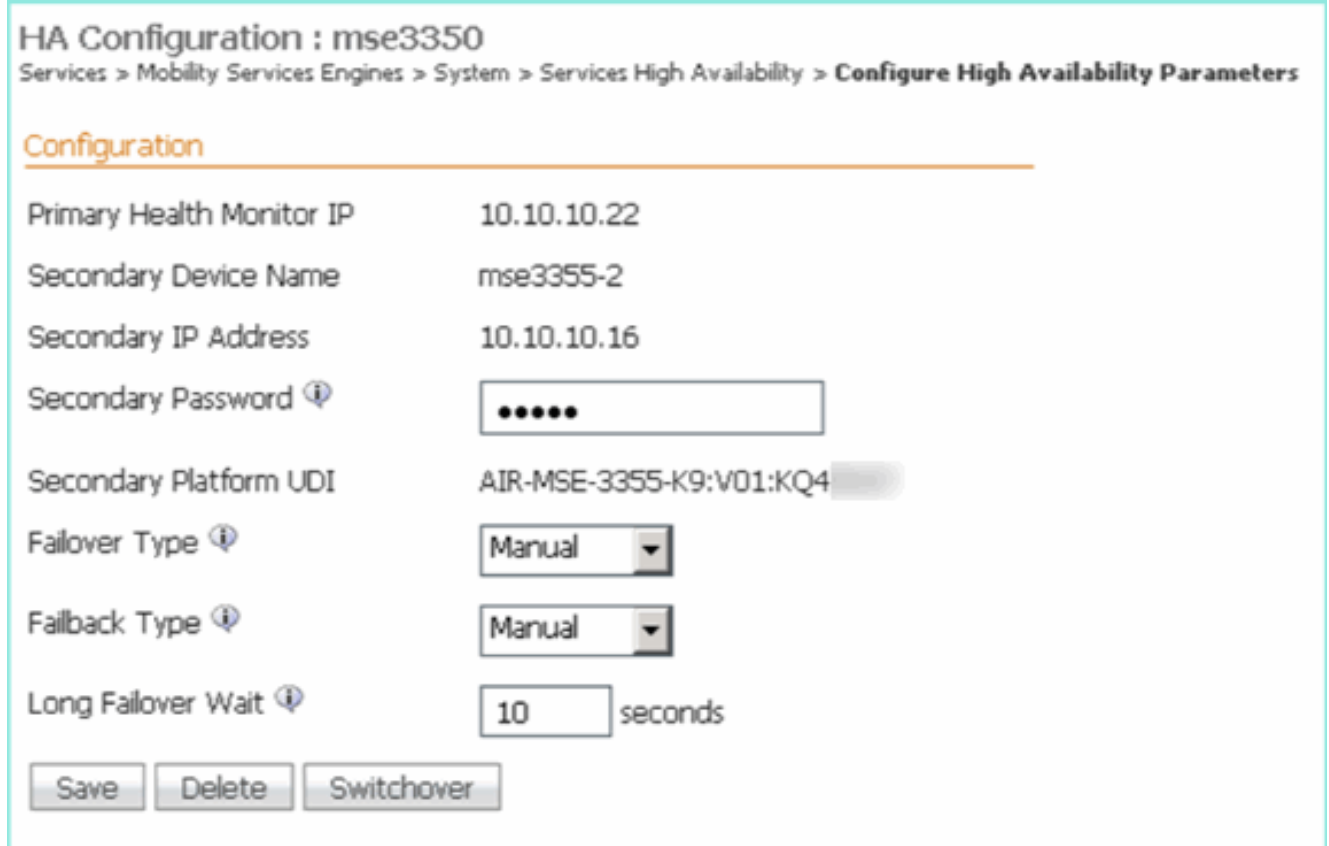

Warten Sie einen kurzen Moment, bis der erste sekundäre Eintrag wie im Bild gezeigt 5.konfiguriert

wird.

Please Wait. High Availability configuration is being created at the Primary and Secondary servers. This will take a few seconds... ٠  $\bullet$  $\bullet$   $\bullet$ 

6. Bestätigen Sie, dass der sekundäre Server für die erste primäre MSE hinzugefügt wird, wie im Bild

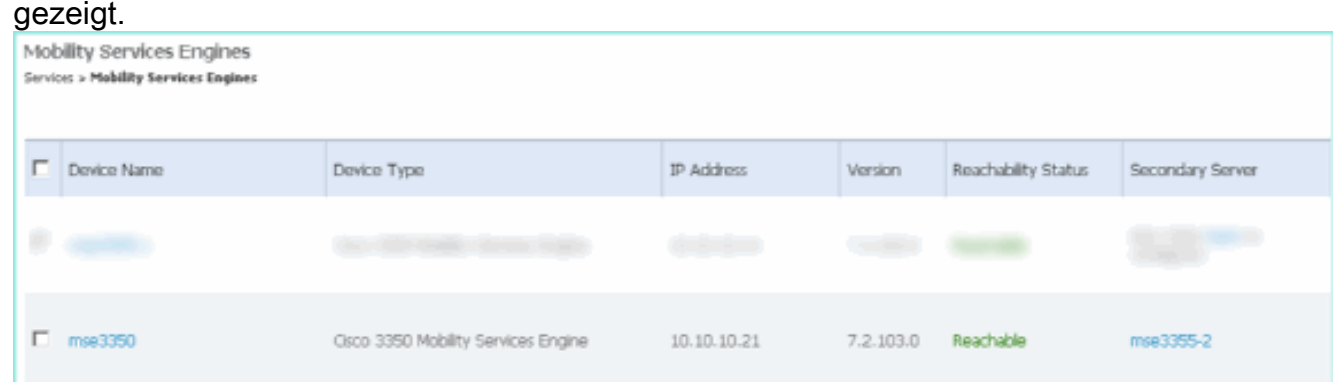

Wiederholen Sie die Schritte 3 bis 6 für die zweite primäre MSE, wie im Bild 7. gezeigt.

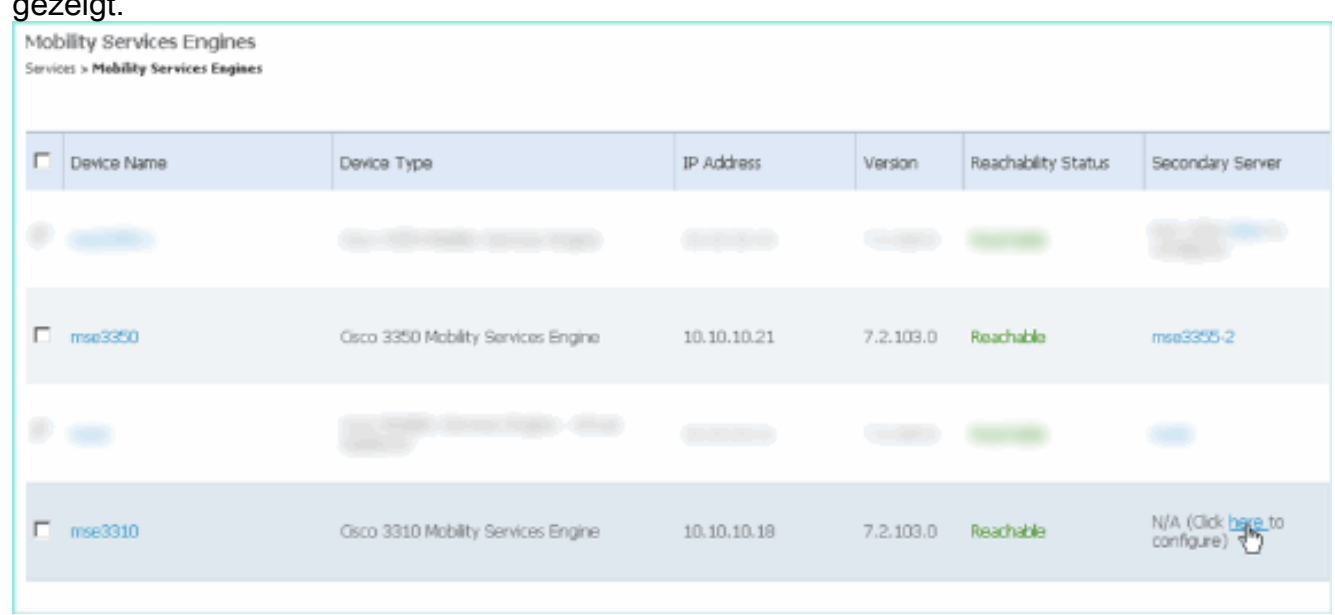

Abschließen mit HA-Parametern für die zweite primäre MSE wie im Bild 8.gezeigt.

## HA Configuration : mse3310

Services > Mobility Services Engines > System > Services High Availability > Configure High Availability Parameters

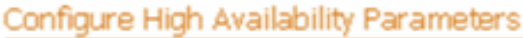

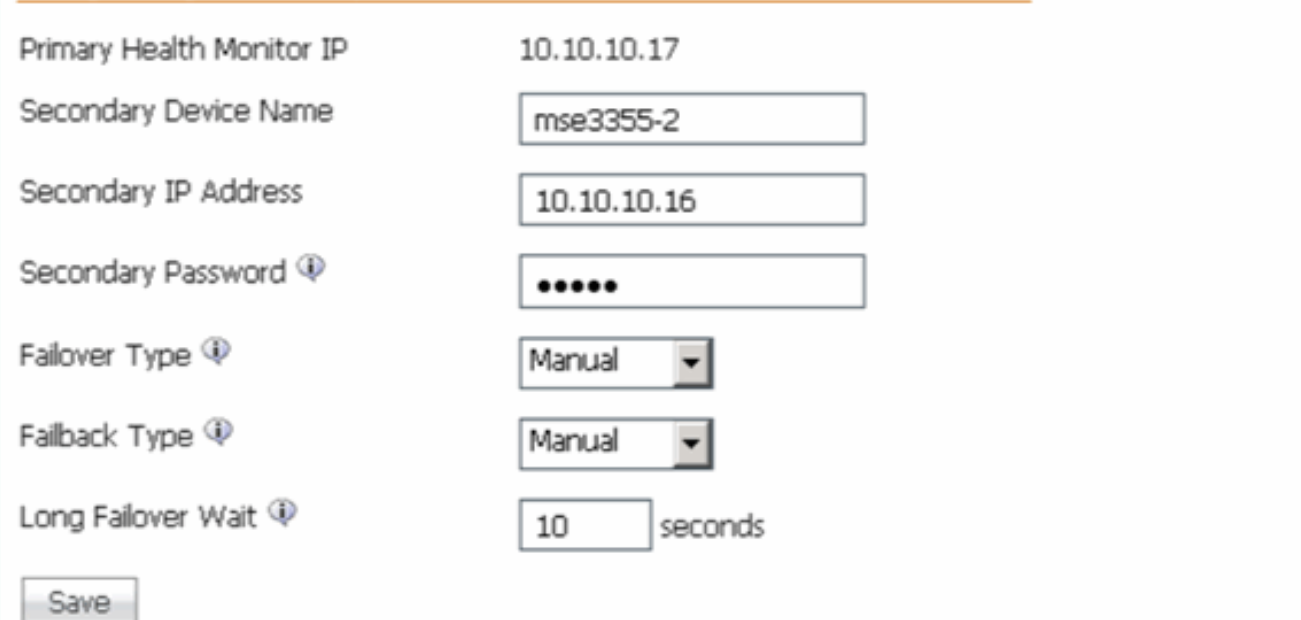

9. Speichern Sie die Einstellungen wie im Bild gezeigt.

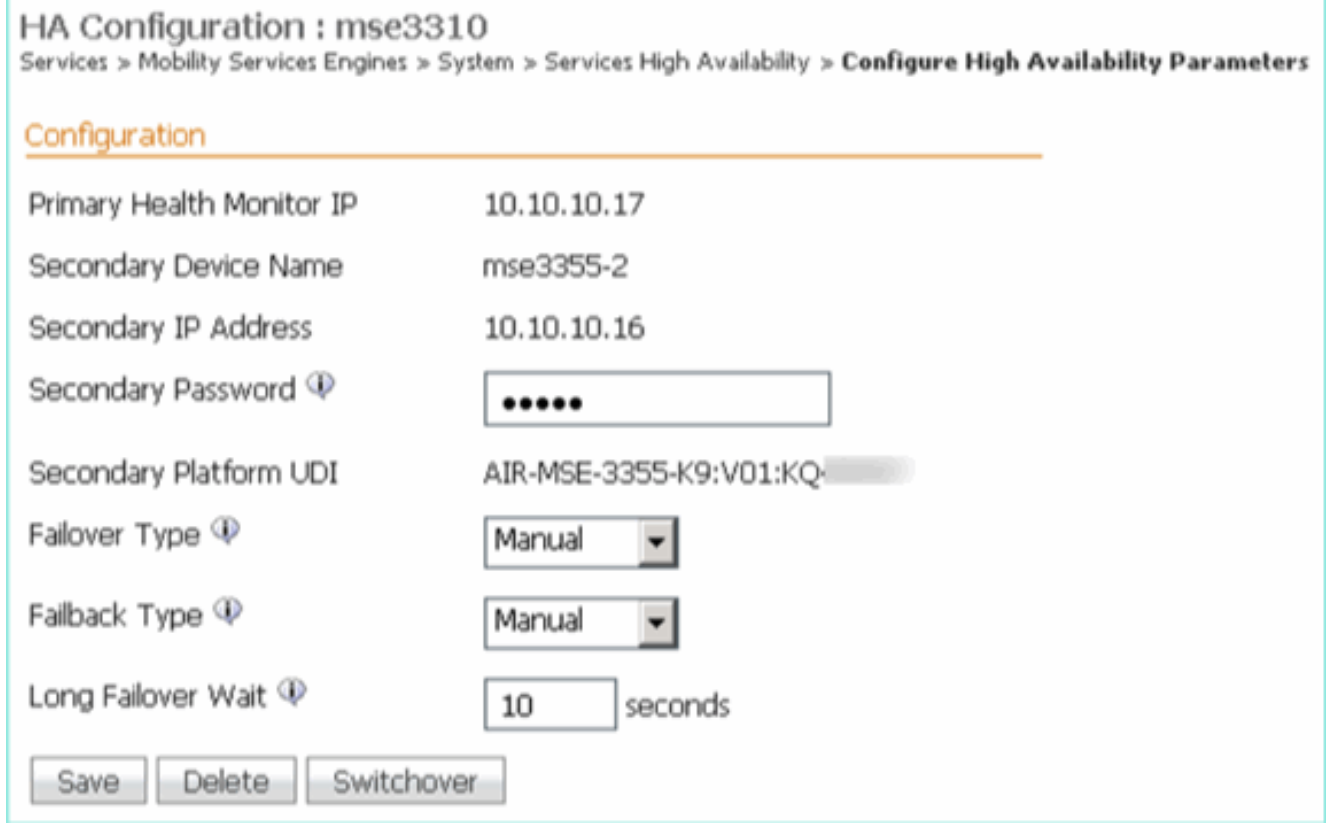

10. Überprüfen Sie den Status für die einzelnen primären MSEs auf Fortschritt wie im Bild gezeigt.

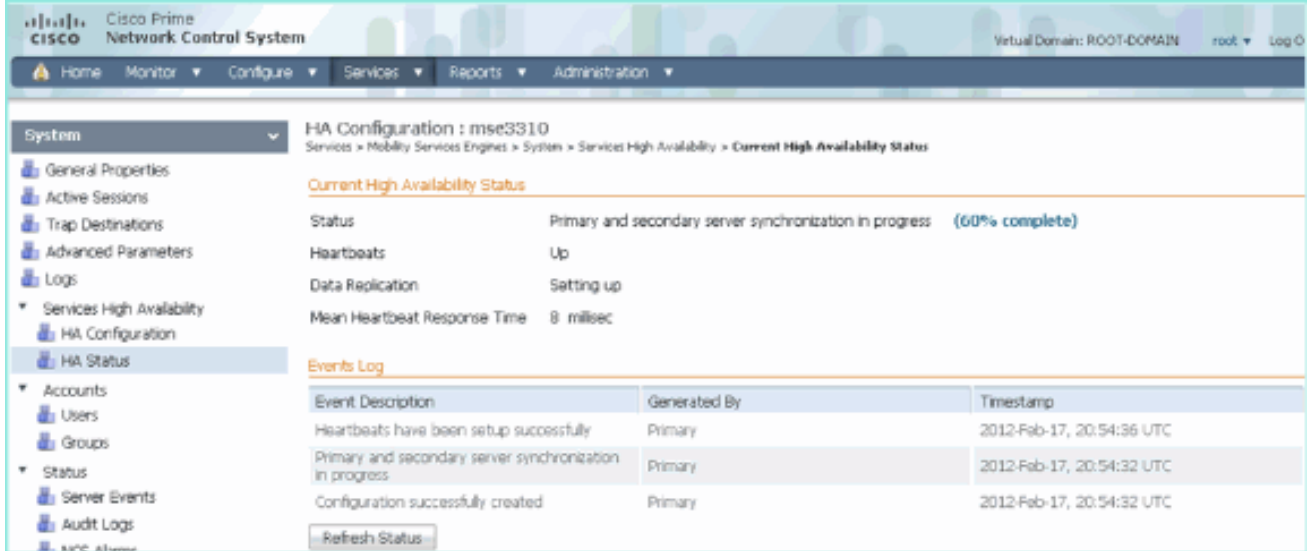

11. Bestätigen Sie, dass sowohl die primäre1- als auch die primäre2-MSE mit einer sekundären MSE eingerichtet sind, wie im Bild

## gezeigt.

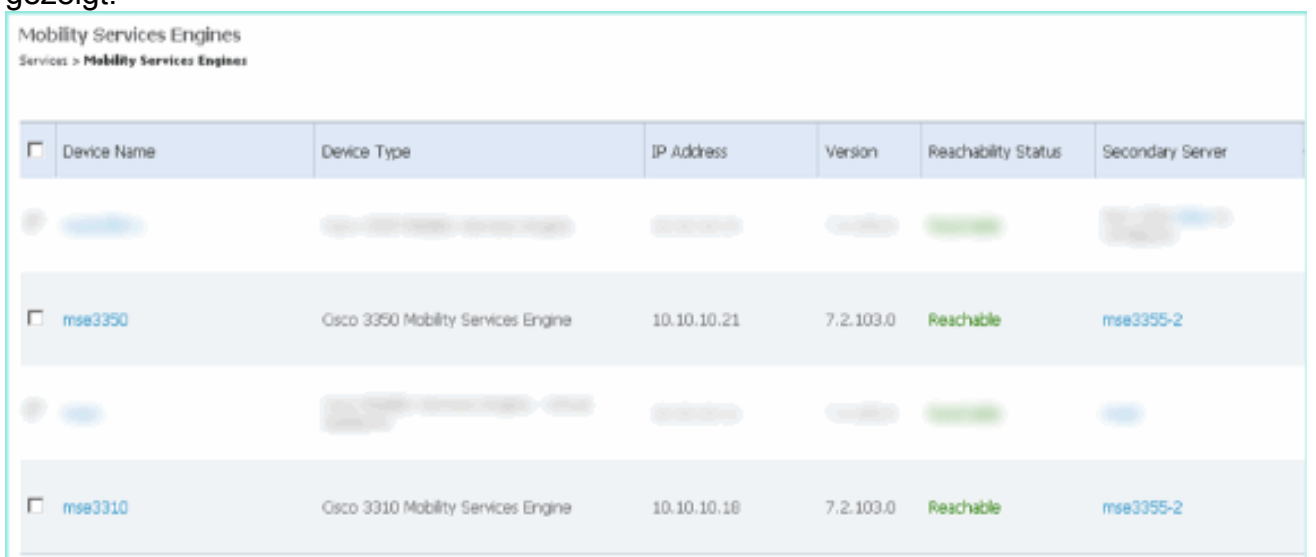

12. Navigieren Sie zu NCS > Services > Mobility Services, und wählen Sie High Availability (Hochverfügbarkeit) aus, wie im Bild gezeigt.

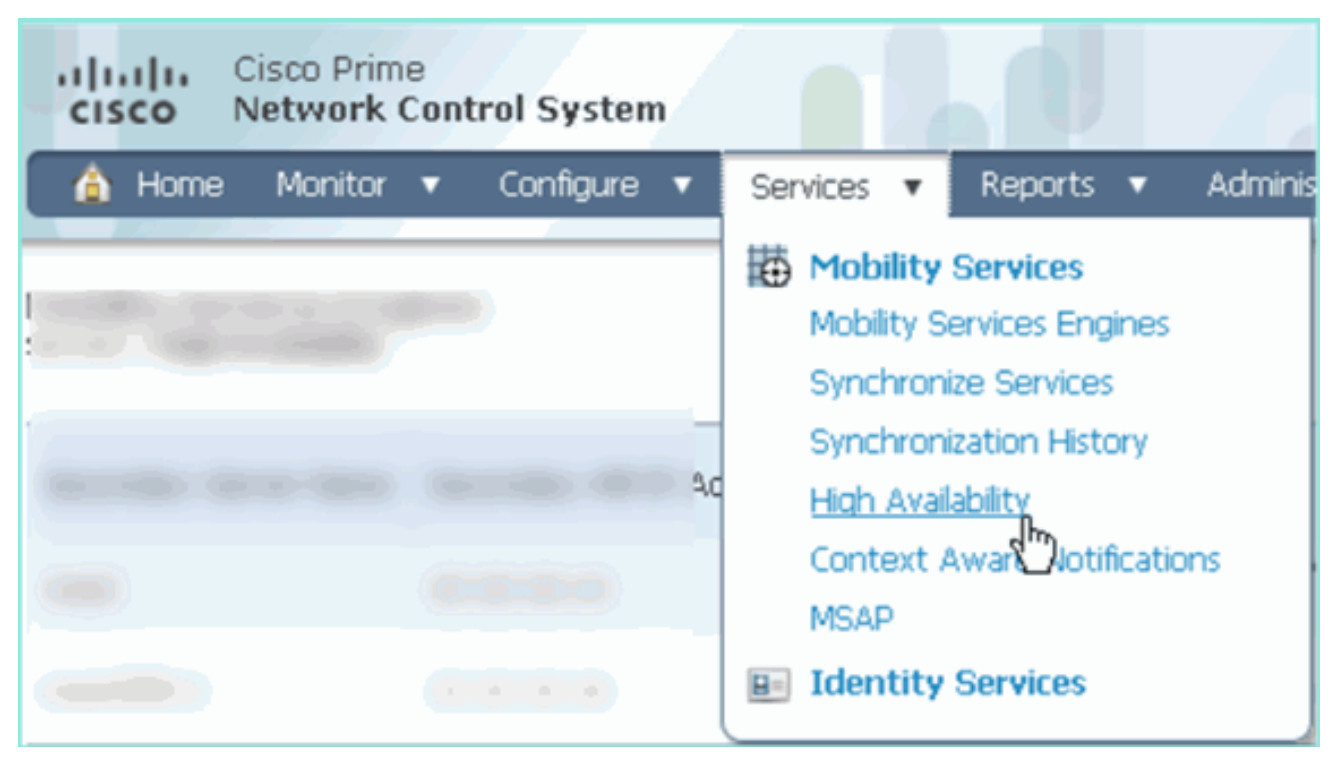

Beachten Sie, dass 2:1 für die MSE-3355 als Sekundäreinheit für MSE-3310 und MSE-3350 bestätigt wird, wie im Bild

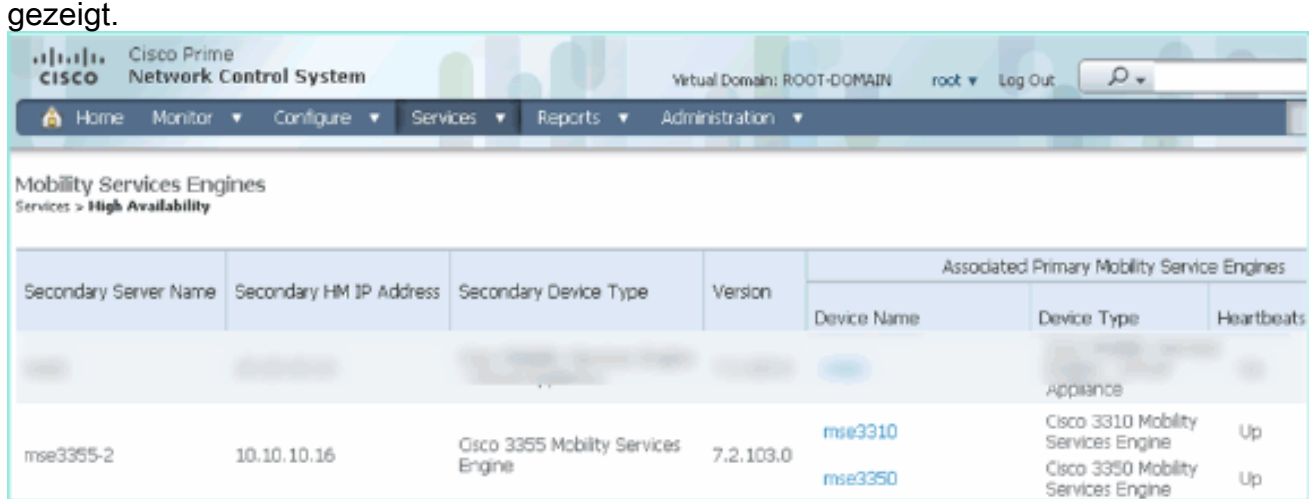

Im Folgenden finden Sie eine Beispielausgabe der HA-Konfiguration von der Konsole aller drei MSEs, wenn der Befehl gethainfo verwendet wird: [root@mse3355-2 ~]#**gethainfo**

Health Monitor is running. Retrieving HA related information

---------------------------------------------------- Base high availability configuration for this server ---------------------------------------------------- Server role: Secondary Health Monitor IP Address: 10.10.10.16 Virtual IP Address: Not Applicable for a secondary Version: 7.2.103.0 UDI: AIR-MSE-3355-K9:V01:KQ45xx Number of paired peers: 2 ---------------------------- Peer configuration#: 1 ----------------------------

```
Health Monitor IP Address 10.10.10.22
Virtual IP Address: 10.10.10.21
Version: 7.2.103.0
UDI: AIR-MSE-3350-K9:V01:MXQ839xx
Failover type: Manual
Failback type: Manual
Failover wait time (seconds): 10
Instance database name: mseos3
Instance database port: 1524
Dataguard configuration name: dg_mse3
Primary database alias: mseop3s
Direct connect used: No
Heartbeat status: Up
Current state: SECONDARY_ACTIVE
```
---------------------------- Peer configuration#: 2 ----------------------------

```
Health Monitor IP Address 10.10.10.17
Virtual IP Address: 10.10.10.18
Version: 7.2.103.0
UDI: AIR-MSE-3310-K9:V01:FTX140xx
Failover type: Manual
Failback type: Manual
Failover wait time (seconds): 10
Instance database name: mseos4
Instance database port: 1525
Dataguard configuration name: dg_mse4
Primary database alias: mseop4s
Direct connect used: No
Heartbeat status: Up
Current state: SECONDARY_ACTIVE
```
Die abschließende Validierung für HA im NCS zeigt den Status als vollständig aktiv für MSE-3310 und MSE-3350 an, wie in den Bildern

gezeigt.

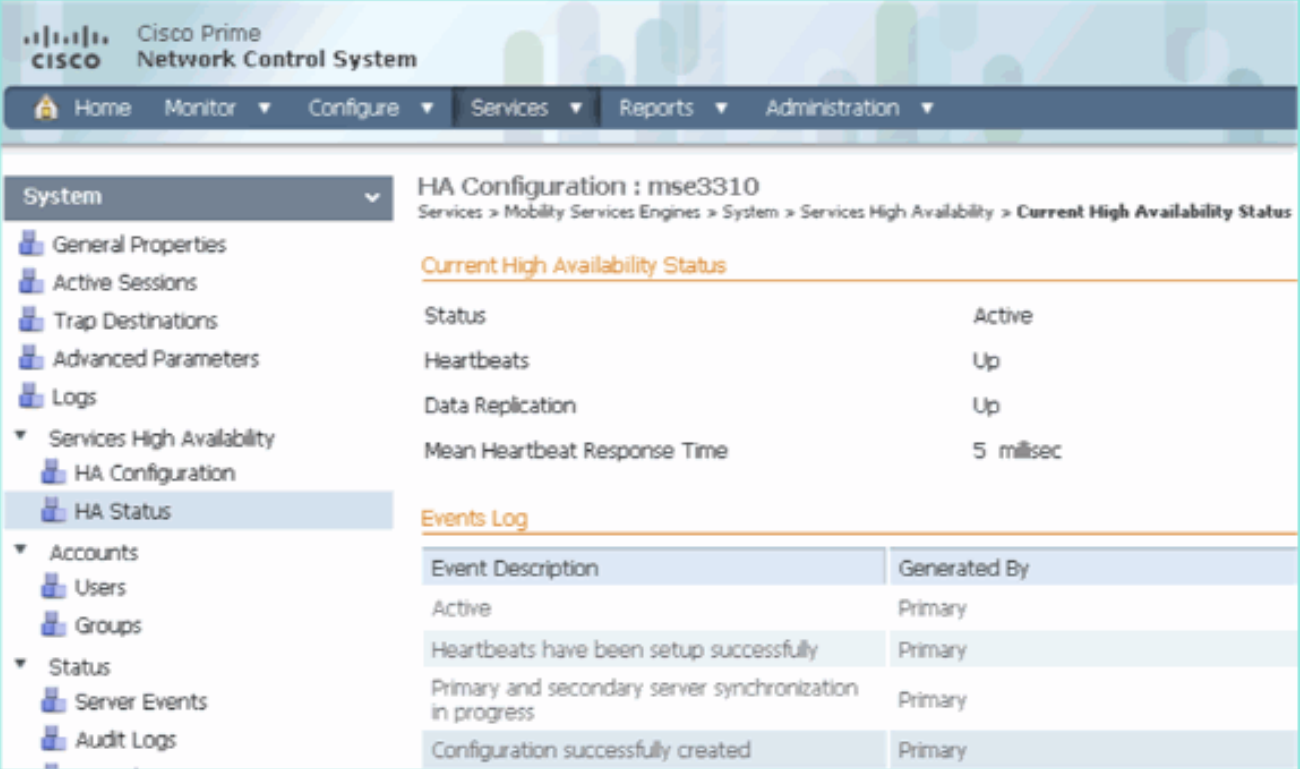

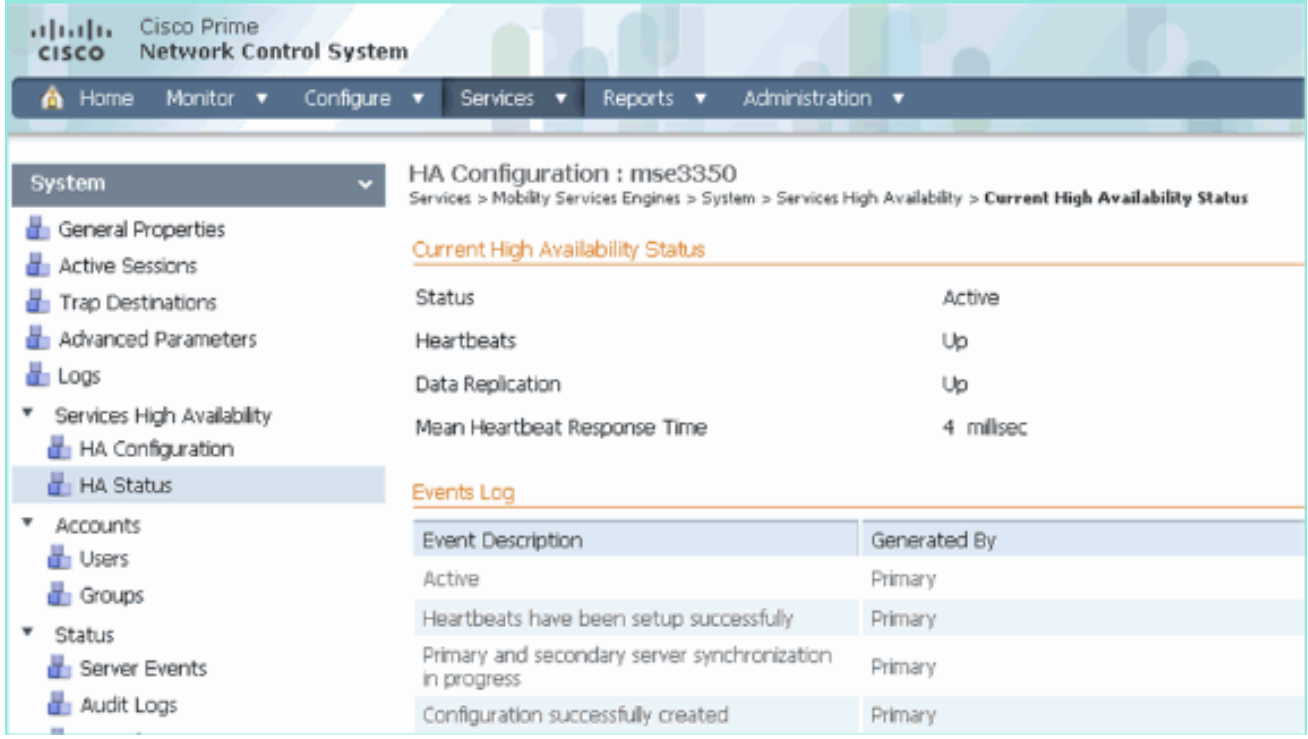

# Überprüfen

Für diese Konfiguration ist derzeit kein Überprüfungsverfahren verfügbar.

# Grundlegende Fehlerbehebung bei MSE HA

Dieser Abschnitt enthält Informationen, die Sie zur Fehlerbehebung bei Ihrer Konfiguration verwenden können.

Wenn Sie die sekundäre MSE hinzufügen, wird eine Eingabeaufforderung angezeigt, wie im Bild gezeigt.

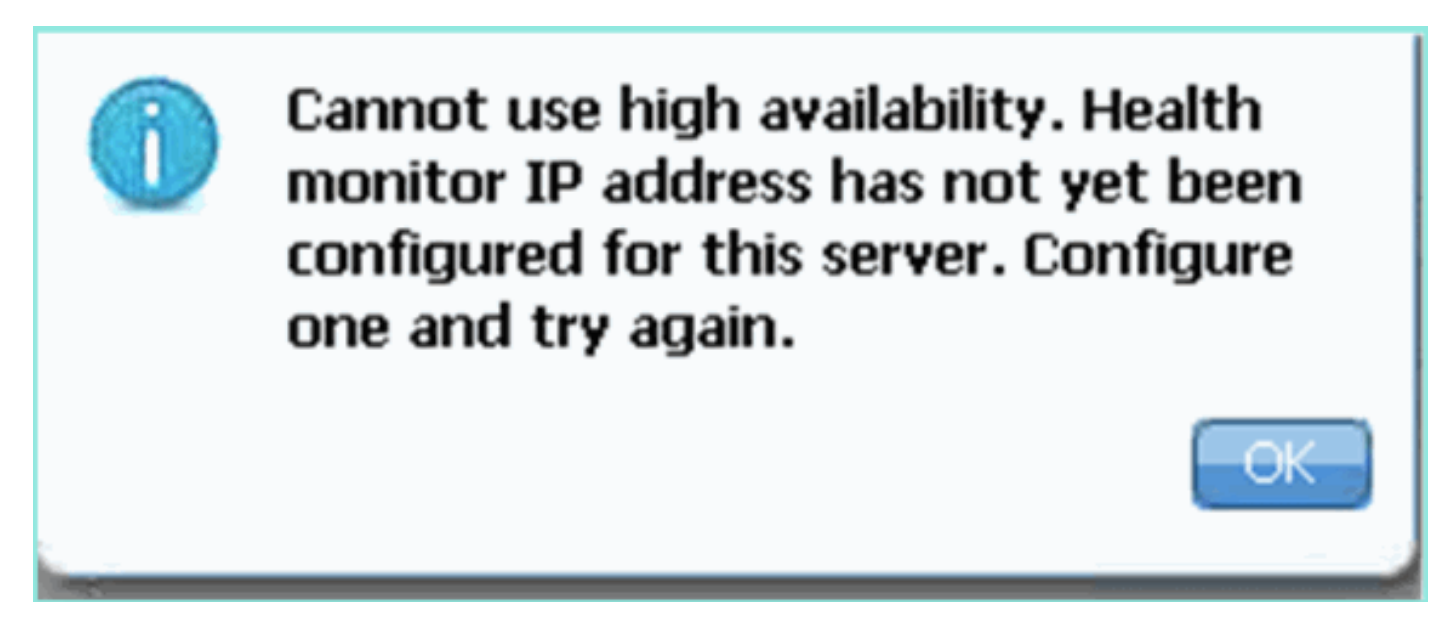

Möglicherweise ist während des Setup-Skripts ein Problem aufgetreten.

• Führen Sie den Befehl getserverinfo aus, um zu überprüfen, ob die Netzwerkeinstellungen

korrekt sind.

- Es ist auch möglich, dass die Dienste noch nicht begonnen haben. Führen Sie den Befehl /init.d/msed start aus.
- Führen Sie das Setup-Skript ggf. erneut aus (/mse/setup/setup.sh), und speichern Sie es am Ende.

Für die VA für MSE ist außerdem eine Aktivierungslizenz erforderlich (L-MSE-7.0-K9). Andernfalls fordert das NCS beim Hinzufügen der sekundären MSE VA auf. Erhalten und Hinzufügen der Aktivierungslizenz für die MSE VA wie im Bild gezeigt.

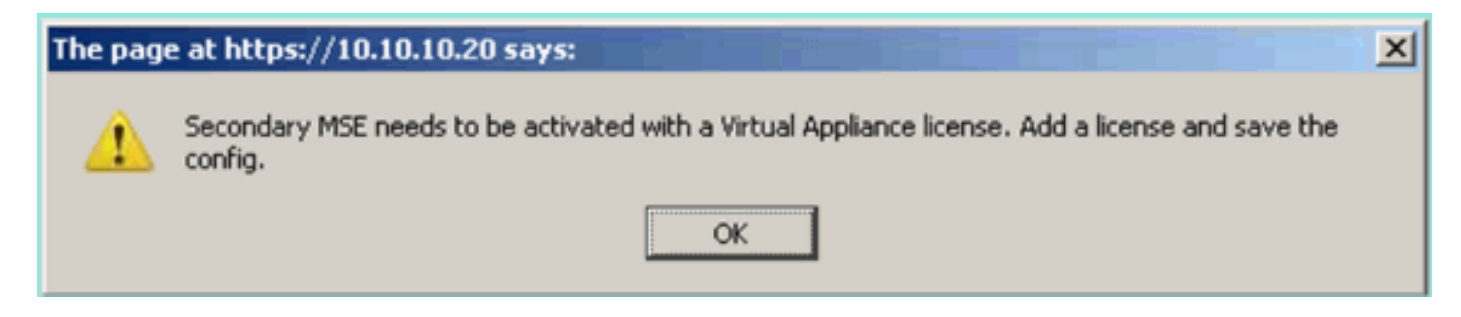

Wenn Sie die HA-Rolle auf der MSE wechseln, stellen Sie sicher, dass die Dienste vollständig angehalten werden. Beenden Sie daher Dienste mit dem Befehl /init.d/msed stop, und führen Sie dann das Setup-Skript erneut aus (/mse/setup/setup.sh), wie im Bild gezeigt.

## Applying High Availability configuration \*\*\* User has switched roles for this MSE. MSE must be stopped before switching oles. \*\*\* Please stop MSE and then re-run setup.sh. ERROR: One or more of the requested configurations was not applied. Role=2, Health Monitor Interface=eth0, Direct connect interface=none Success [root@mse2\_setun]#

Führen Sie den Befehl gethainfo aus, um HA-Informationen für die MSE abzurufen. Dies bietet nützliche Informationen zur Fehlerbehebung oder Überwachung des HA-Status und von Änderungen.

[root@mse3355-2 ~]#**gethainfo** Health Monitor is running. Retrieving HA related information ---------------------------------------------------- Base high availability configuration for this server ---------------------------------------------------- Server role: Secondary Health Monitor IP Address: 10.10.10.16 Virtual IP Address: Not Applicable for a secondary Version: 7.2.103.0 UDI: AIR-MSE-3355-K9:V01:KQ45xx Number of paired peers: 2 ---------------------------- Peer configuration#: 1 ----------------------------

Health Monitor IP Address 10.10.10.22

Virtual IP Address: 10.10.10.21 Version: 7.2.103.0 UDI: AIR-MSE-3350-K9:V01:MXQ839xx Failover type: Manual Failback type: Manual Failover wait time (seconds): 10 Instance database name: mseos3 Instance database port: 1524 Dataguard configuration name: dg\_mse3 Primary database alias: mseop3s Direct connect used: No Heartbeat status: Up Current state: SECONDARY\_ACTIVE

---------------------------- Peer configuration#: 2 ----------------------------

Health Monitor IP Address 10.10.10.17 Virtual IP Address: 10.10.10.18 Version: 7.2.103.0 UDI: AIR-MSE-3310-K9:V01:FTX140xx Failover type: Manual Failback type: Manual Failover wait time (seconds): 10 Instance database name: mseos4 Instance database port: 1525 Dataguard configuration name: dg\_mse4 Primary database alias: mseop4s Direct connect used: No Heartbeat status: Up Current state: SECONDARY\_ACTIVE

Darüber hinaus ist die NCS HA-Ansicht ein hervorragendes Verwaltungstool, um die HA-Konfiguration für die MSE wie im Bild gezeigt transparent zu machen.

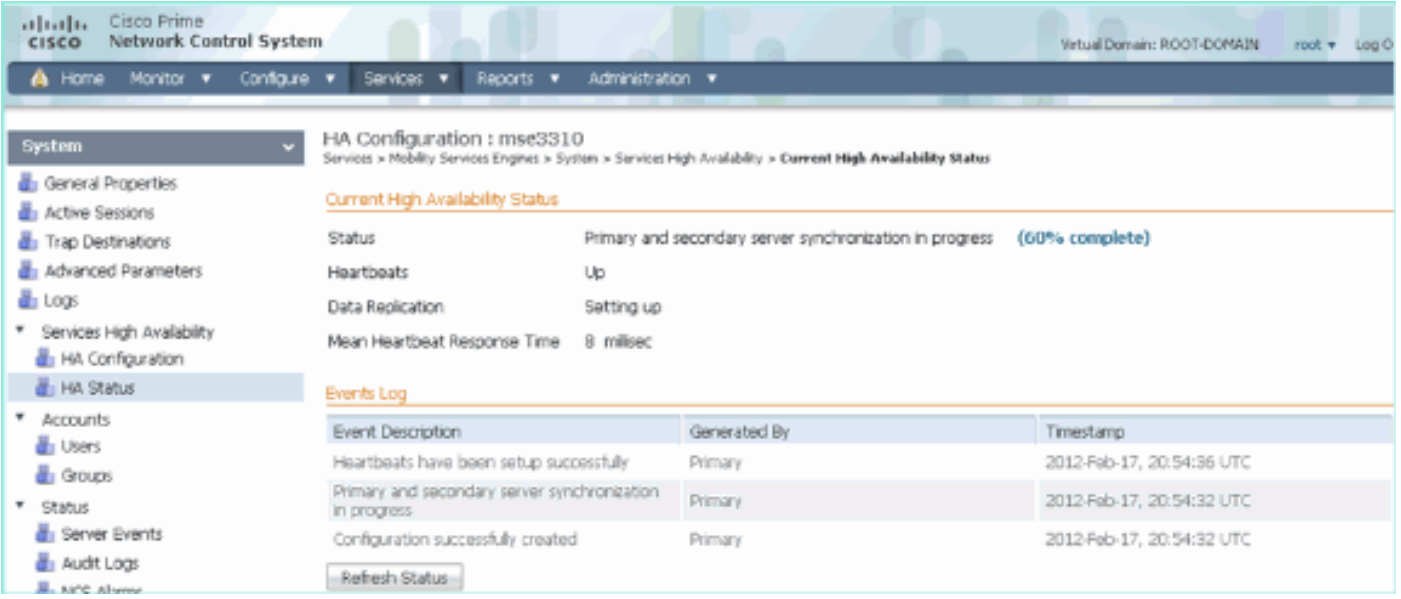

## Szenario für Failover/Failback

Die Situation bei einem manuellen Failover/Failback für eine bessere Kontrolle.

Primär ist aktiv, Sekundär ist bereit, die Oberhand zu behalten

Sobald die MSE HA konfiguriert und ausgeführt ist, wird der Status auf Prime wie in den Bildern gezeigt:

#### **Current High Availability Status**

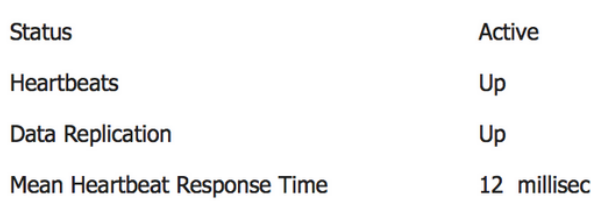

#### **Events Log**

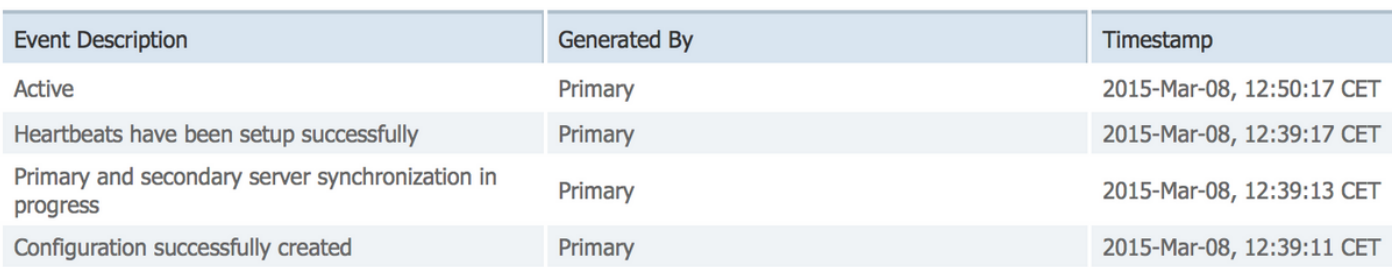

### Hier sind die getserverinfo und die gethainfo der primären MSE:

[root@NicoMSE ~]# getserverinfo Health Monitor is running Retrieving MSE Services status. MSE services are up, getting the status ------------- Server Config ------------- Product name: Cisco Mobility Service Engine Version: 8.0.110.0 Health Monitor Ip Address: 10.48.39.238 High Availability Role: 1 Hw Version: V01 Hw Product Identifier: AIR-MSE-VA-K9 Hw Serial Number: NicoMSE\_b950a7c0-b68c-11e4-99d9-005056993b63 HTTPS: null Legacy Port: 8001 Log Modules: -1 Log Level: INFO Days to keep events: 2 Session timeout in mins: 30 DB backup in days: 2 -------------

Services -------------

Service Name: Context Aware Service Service Version: 8.0.1.79 Admin Status: Disabled Operation Status: Down

Service Name: WIPS Service Version: 3.0.8155.0 Admin Status: Enabled Operation Status: Up Service Name: Mobile Concierge Service Service Version: 5.0.1.23 Admin Status: Disabled Operation Status: Down Service Name: CMX Analytics Service Version: 3.0.1.68 Admin Status: Disabled Operation Status: Down Service Name: CMX Connect & Engage Service Version: 1.0.0.29 Admin Status: Disabled Operation Status: Down Service Name: HTTP Proxy Service Service Version: 1.0.0.1 Admin Status: Disabled Operation Status: Down -------------- Server Monitor -------------- Server start time: Sun Mar 08 12:40:32 CET 2015 Server current time: Sun Mar 08 14:04:30 CET 2015 Server timezone: Europe/Brussels Server timezone offset (mins): 60 Restarts: 1 Used Memory (MB): 197 Allocated Memory (MB): 989 Max Memory (MB): 989 DB disk size (MB): 17191 --------------- Active Sessions --------------- Session ID: 5672 Session User ID: 1 Session IP Address: 10.48.39.238 Session start time: Sun Mar 08 12:44:54 CET 2015 Session last access time: Sun Mar 08 14:03:46 CET 2015 ---------------------------- Default Trap Destinations ---------------------------- Trap Destination - 1 ----------------- IP Address: 10.48.39.225 Last Updated: Sun Mar 08 12:34:12 CET 2015 [root@NicoMSE ~]# gethainfo

Health Monitor is running. Retrieving HA related information

Base high availability configuration for this server ---------------------------------------------------- Server role: Primary Health Monitor IP Address: 10.48.39.238 Virtual IP Address: 10.48.39.224 Version: 8.0.110.0 UDI: AIR-MSE-VA-K9:V01:NicoMSE\_b950a7c0-b68c-11e4-99d9-005056993b63 Number of paired peers: 1 ---------------------------- Peer configuration#: 1 ---------------------------- Health Monitor IP Address 10.48.39.240 Virtual IP Address: 10.48.39.224 Version: 8.0.110.0 UDI: AIR-MSE-VA-K9:V01:NicoMSE2\_1c6b1940-b6a5-11e4-b017-005056993b66 Failover type: Manual Failback type: Manual Failover wait time (seconds): 10

----------------------------------------------------

Hier ist die gleiche für die sekundäre MSE: [root@NicoMSE2 ~]# getserverinfo Health Monitor is running Retrieving MSE Services status. MSE services are up and in DORMANT mode, getting the status

------------- Server Config -------------

Instance database name: mseos3s Instance database port: 1624

Current state: PRIMARY\_ACTIVE

Direct connect used: No Heartbeat status: Up

Dataguard configuration name: dg\_mse3 Primary database alias: mseop3s

Product name: Cisco Mobility Service Engine Version: 8.0.110.0 Health Monitor Ip Address: 10.48.39.240 High Availability Role: 2 Hw Version: V01 Hw Product Identifier: AIR-MSE-VA-K9 Hw Serial Number: NicoMSE2\_1c6b1940-b6a5-11e4-b017-005056993b66 HTTPS: null Legacy Port: 8001 Log Modules: -1 Log Level: INFO Days to keep events: 2 Session timeout in mins: 30 DB backup in days: 2

------------- Services

-------------

Service Name: Context Aware Service Service Version: 8.0.1.79

Admin Status: Disabled Operation Status: Down Service Name: WIPS Service Version: 3.0.8155.0 Admin Status: Enabled Operation Status: Up Service Name: Mobile Concierge Service Service Version: 5.0.1.23 Admin Status: Disabled Operation Status: Down Service Name: CMX Analytics Service Version: 3.0.1.68 Admin Status: Disabled Operation Status: Down Service Name: CMX Connect & Engage Service Version: 1.0.0.29 Admin Status: Disabled Operation Status: Down Service Name: HTTP Proxy Service Service Version: 1.0.0.1 Admin Status: Disabled Operation Status: Down -------------- Server Monitor -------------- Server start time: Sun Mar 08 12:50:04 CET 2015 Server current time: Sun Mar 08 14:04:32 CET 2015 Server timezone: Europe/Brussels Server timezone offset (mins): 60 Restarts: null Used Memory (MB): 188 Allocated Memory (MB): 989 Max Memory (MB): 989 DB disk size (MB): 17191 [root@NicoMSE2 ~]# gethainfo Health Monitor is running. Retrieving HA related information ---------------------------------------------------- Base high availability configuration for this server ---------------------------------------------------- Server role: Secondary Health Monitor IP Address: 10.48.39.240 Virtual IP Address: Not Applicable for a secondary Version: 8.0.110.0 UDI: AIR-MSE-VA-K9:V01:NicoMSE2\_1c6b1940-b6a5-11e4-b017-005056993b66 Number of paired peers: 1 ---------------------------- Peer configuration#: 1 ---------------------------- Health Monitor IP Address 10.48.39.238 Virtual IP Address: 10.48.39.224

Version: 8.0.110.0

```
UDI: AIR-MSE-VA-K9:V01:NicoMSE_b950a7c0-b68c-11e4-99d9-005056993b63
Failover type: Manual
Failback type: Manual
Failover wait time (seconds): 10
Instance database name: mseos3
Instance database port: 1524
Dataguard configuration name: dg mse3
Primary database alias: mseop3s
Direct connect used: No
Heartbeat status: Up
Current state: SECONDARY_ACTIVE
```
## Failover auf sekundäre

Um manuell zu starten, rufen Sie die MSE HA-Konfiguration in der Prime-Infrastruktur auf, und klicken Sie auf Switchover.

Sehr schnell wird die gethainfo auf beiden Servern auf FAILOVER\_INVOKED

Primär-Gethainfisch:

[root@NicoMSE ~]# gethainfo Health Monitor is running. Retrieving HA related information ---------------------------------------------------- Base high availability configuration for this server ---------------------------------------------------- Server role: Primary Health Monitor IP Address: 10.48.39.238 Virtual IP Address: 10.48.39.224 Version: 8.0.110.0 UDI: AIR-MSE-VA-K9:V01:NicoMSE\_b950a7c0-b68c-11e4-99d9-005056993b63 Number of paired peers: 1 ---------------------------- Peer configuration#: 1 ---------------------------- Health Monitor IP Address 10.48.39.240 Virtual IP Address: 10.48.39.224 Version: 8.0.110.0 UDI: AIR-MSE-VA-K9:V01:NicoMSE2\_1c6b1940-b6a5-11e4-b017-005056993b66 Failover type: Manual Failback type: Manual Failover wait time (seconds): 10 Instance database name: mseos3s Instance database port: 1624 Dataguard configuration name: dg\_mse3 Primary database alias: mseop3s Direct connect used: No Heartbeat status: Down Current state: FAILOVER\_INVOKED

#### Sekundäres Gethainfo:

---------------------------------------------------- Base high availability configuration for this server ---------------------------------------------------- Server role: Secondary Health Monitor IP Address: 10.48.39.240 Virtual IP Address: Not Applicable for a secondary Version: 8.0.110.0 UDI: AIR-MSE-VA-K9:V01:NicoMSE2\_1c6b1940-b6a5-11e4-b017-005056993b66 Number of paired peers: 1 ---------------------------- Peer configuration#: 1 ---------------------------- Health Monitor IP Address 10.48.39.238 Virtual IP Address: 10.48.39.224 Version: 8.0.110.0 UDI: AIR-MSE-VA-K9:V01:NicoMSE\_b950a7c0-b68c-11e4-99d9-005056993b63 Failover type: Manual Failback type: Manual Failover wait time (seconds): 10 Instance database name: mseos3 Instance database port: 1524 Dataguard configuration name: dg\_mse3 Primary database alias: mseop3s Direct connect used: No Heartbeat status: Down Current state: FAILOVER\_INVOKED Wenn das Failover abgeschlossen ist, wird dieses Image auf Prime angezeigt:

Health Monitor is running. Retrieving HA related information

#### **Status**

Instance is in failover active state

### **Events Log**

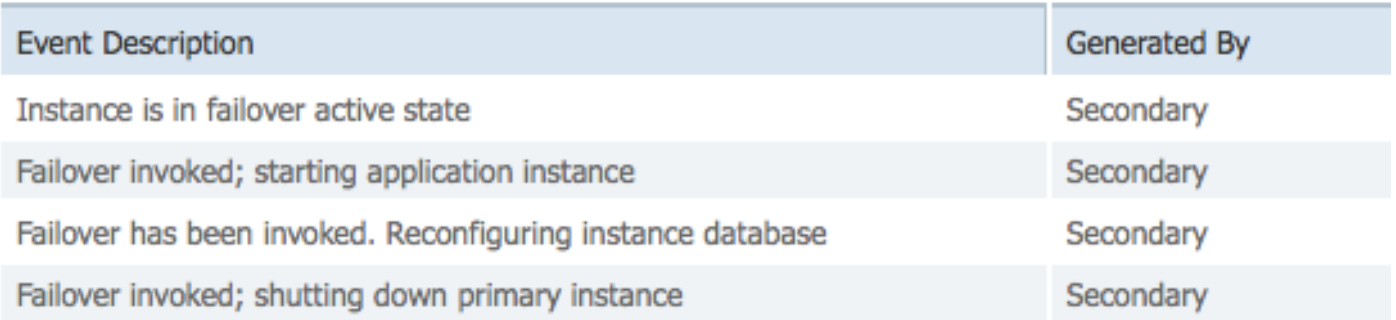

#### Das wichtigste Gethainfo:

[root@NicoMSE ~]# gethainfo

Health Monitor is not running. Following information is from the last saved configuration

----------------------------------------------------

Base high availability configuration for this server ---------------------------------------------------- Server role: Primary Health Monitor IP Address: 10.48.39.238 Virtual IP Address: 10.48.39.224 Version: 8.0.110.0 UDI: AIR-MSE-VA-K9:V01:NicoMSE\_b950a7c0-b68c-11e4-99d9-005056993b63 Number of paired peers: 1 ---------------------------- Peer configuration#: 1 ---------------------------- Health Monitor IP Address 10.48.39.240 Virtual IP Address: 10.48.39.224 Version: 8.0.110.0 UDI: AIR-MSE-VA-K9:V01:NicoMSE2\_1c6b1940-b6a5-11e4-b017-005056993b66 Failover type: Manual Failback type: Manual Failover wait time (seconds): 10 Instance database name: mseos3s Instance database port: 1624 Dataguard configuration name: dg\_mse3 Primary database alias: mseop3s Direct connect used: No Last shutdown state: FAILOVER\_ACTIVE Sekundär: [root@NicoMSE2 ~]# gethainfo Health Monitor is running. Retrieving HA related information ---------------------------------------------------- Base high availability configuration for this server ---------------------------------------------------- Server role: Secondary Health Monitor IP Address: 10.48.39.240 Virtual IP Address: Not Applicable for a secondary Version: 8.0.110.0 UDI: AIR-MSE-VA-K9:V01:NicoMSE2\_1c6b1940-b6a5-11e4-b017-005056993b66 Number of paired peers: 1 ---------------------------- Peer configuration#: 1 ---------------------------- Health Monitor IP Address 10.48.39.238 Virtual IP Address: 10.48.39.224 Version: 8.0.110.0 UDI: AIR-MSE-VA-K9:V01:NicoMSE\_b950a7c0-b68c-11e4-99d9-005056993b63 Failover type: Manual Failback type: Manual Failover wait time (seconds): 10 Instance database name: mseos3 Instance database port: 1524 Dataguard configuration name: dg\_mse3 Primary database alias: mseop3s Direct connect used: No Heartbeat status: Down Current state: FAILOVER\_ACTIVE

In dieser Phase ist das Failover abgeschlossen, und die sekundäre MSE ist vollständig in Betrieb.

Es ist zu beachten, dass die Services auf der primären MSE bei einem manuellen Switchover unterbrochen werden (um ein reales Ereignis des Ausfalls der primären MSE zu simulieren).

Wenn Sie die primäre Sicherung wieder aktivieren, lautet ihr Status "TERMINATED" (TERMINIERT). Es ist normal und sekundär ist immer noch der verantwortliche und zeigt "FAILOVER\_ACTIVE"

### Zurück zum Primär

Bevor ein Fehler auftritt, müssen Sie die primäre Sicherung erstellen.

Der Status lautet "TERMINATED":

[root@NicoMSE ~]# gethainfo Health Monitor is running. Retrieving HA related information ---------------------------------------------------- Base high availability configuration for this server ---------------------------------------------------- Server role: Primary Health Monitor IP Address: 10.48.39.238 Virtual IP Address: 10.48.39.224 Version: 8.0.110.0 UDI: AIR-MSE-VA-K9:V01:NicoMSE\_b950a7c0-b68c-11e4-99d9-005056993b63 Number of paired peers: 1 ---------------------------- Peer configuration#: 1 ---------------------------- Health Monitor IP Address 10.48.39.240 Virtual IP Address: 10.48.39.224 Version: 8.0.110.0 UDI: AIR-MSE-VA-K9:V01:NicoMSE2\_1c6b1940-b6a5-11e4-b017-005056993b66 Failover type: Manual Failback type: Manual Failover wait time (seconds): 10 Instance database name: mseos3s Instance database port: 1624 Dataguard configuration name: dg\_mse3 Primary database alias: mseop3s Direct connect used: No Heartbeat status: Down Current state: TERMINATED

Wenn Sie den Failback von Prime aufrufen, gehen beide Knoten in "FAILBACK ACTIVE" (FAILBACK ACTIVE), was nicht der Endzustand ist (im Gegensatz zu "Failover active").

Hauptgethainfo:

[root@NicoMSE ~]# gethainfo Health Monitor is running. Retrieving HA related information

Base high availability configuration for this server ---------------------------------------------------- Server role: Primary Health Monitor IP Address: 10.48.39.238 Virtual IP Address: 10.48.39.224 Version: 8.0.110.0 UDI: AIR-MSE-VA-K9:V01:NicoMSE\_b950a7c0-b68c-11e4-99d9-005056993b63 Number of paired peers: 1 ---------------------------- Peer configuration#: 1 ---------------------------- Health Monitor IP Address 10.48.39.240 Virtual IP Address: 10.48.39.224 Version: 8.0.110.0 UDI: AIR-MSE-VA-K9:V01:NicoMSE2\_1c6b1940-b6a5-11e4-b017-005056993b66 Failover type: Manual Failback type: Manual Failover wait time (seconds): 10 Instance database name: mseos3s Instance database port: 1624 Dataguard configuration name: dg\_mse3

----------------------------------------------------

Primary database alias: mseop3s Direct connect used: No Heartbeat status: Down Current state: FAILBACK\_ACTIVE

### sekundäres Gethainfo:

[root@NicoMSE2 ~]# gethainfo Health Monitor is running. Retrieving HA related information ---------------------------------------------------- Base high availability configuration for this server ---------------------------------------------------- Server role: Secondary Health Monitor IP Address: 10.48.39.240 Virtual IP Address: Not Applicable for a secondary Version: 8.0.110.0 UDI: AIR-MSE-VA-K9:V01:NicoMSE2\_1c6b1940-b6a5-11e4-b017-005056993b66 Number of paired peers: 1 ---------------------------- Peer configuration#: 1 ---------------------------- Health Monitor IP Address 10.48.39.238 Virtual IP Address: 10.48.39.224 Version: 8.0.110.0 UDI: AIR-MSE-VA-K9:V01:NicoMSE\_b950a7c0-b68c-11e4-99d9-005056993b63 Failover type: Manual Failback type: Manual Failover wait time (seconds): 10 Instance database name: mseos3 Instance database port: 1524 Dataguard configuration name: dg mse3 Primary database alias: mseop3s

#### **Event Description**

Failback in progress; starting primary database instance

**Generated By** 

Secondary

Wenn das Failback abgeschlossen ist, das sekundäre Gerät jedoch noch mit der Datenübertragung an das primäre Gerät beschäftigt ist, wird Folgendes angezeigt:

gethainfo

Health Monitor is running. Retrieving HA related information

---------------------------------------------------- Base high availability configuration for this server ----------------------------------------------------

Server role: Primary Health Monitor IP Address: 10.48.39.238 Virtual IP Address: 10.48.39.224 Version: 8.0.110.0 UDI: AIR-MSE-VA-K9:V01:NicoMSE\_b950a7c0-b68c-11e4-99d9-005056993b63 Number of paired peers: 1

---------------------------- Peer configuration#: 1 ----------------------------

Health Monitor IP Address 10.48.39.240 Virtual IP Address: 10.48.39.224 Version: 8.0.110.0 UDI: AIR-MSE-VA-K9:V01:NicoMSE2\_1c6b1940-b6a5-11e4-b017-005056993b66 Failover type: Manual Failback type: Manual Failover wait time (seconds): 10 Instance database name: mseos3s Instance database port: 1624 Dataguard configuration name: dg\_mse3 Primary database alias: mseop3s Direct connect used: No Heartbeat status: Up Current state: FAILBACK\_COMPLETE

#### Sekundärshow:

[root@NicoMSE2 ~]# gethainfo

Health Monitor is running. Retrieving HA related information

---------------------------------------------------- Base high availability configuration for this server ----------------------------------------------------

Server role: Secondary Health Monitor IP Address: 10.48.39.240

Virtual IP Address: Not Applicable for a secondary Version: 8.0.110.0 UDI: AIR-MSE-VA-K9:V01:NicoMSE2\_1c6b1940-b6a5-11e4-b017-005056993b66 Number of paired peers: 1

---------------------------- Peer configuration#: 1 ----------------------------

Health Monitor IP Address 10.48.39.238 Virtual IP Address: 10.48.39.224 Version: 8.0.110.0 UDI: AIR-MSE-VA-K9:V01:NicoMSE\_b950a7c0-b68c-11e4-99d9-005056993b63 Failover type: Manual Failback type: Manual Failover wait time (seconds): 10 Instance database name: mseos3 Instance database port: 1524 Dataguard configuration name: dg mse3 Primary database alias: mseop3s Direct connect used: No Heartbeat status: Up Current state: SECONDARY\_ALONE Prime ist derzeit wie im Bild gezeigt:

#### **Current High Availability Status**

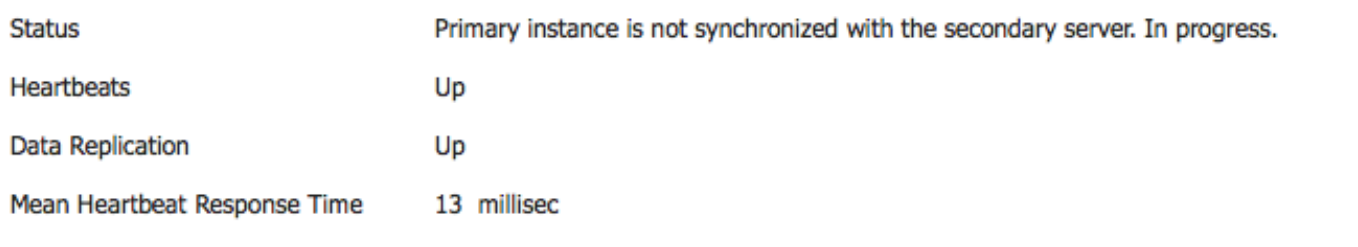

#### **Events Log**

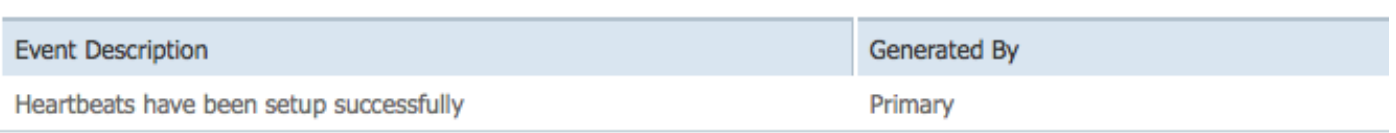

Wenn dieser Vorgang abgeschlossen ist, wird der Status wieder in den Originalzustand zurückversetzt: Der Status PRIMARY\_ACTIVE, SECONDARY\_ACTIVE und Prime HA sieht wieder wie eine neue Bereitstellung aus.

## HA-Statusmatrix

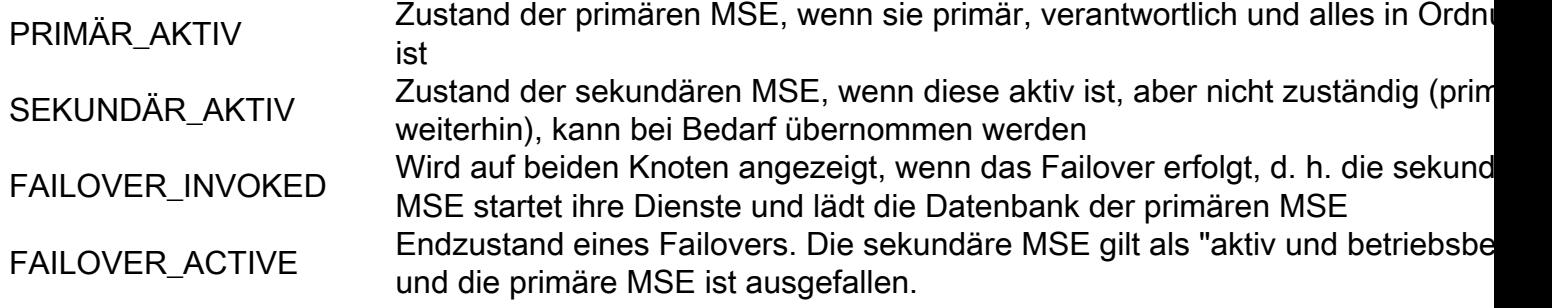

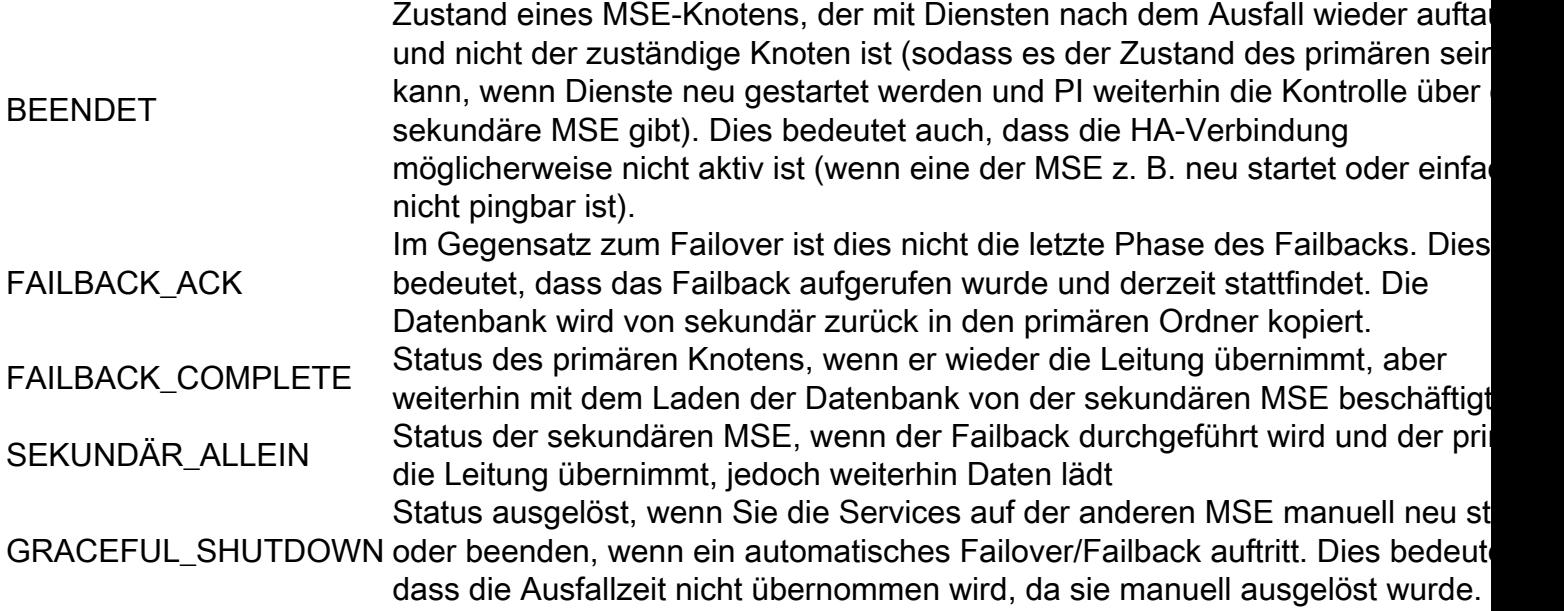

## Wichtige Hinweise und Fakten zur Verfügbarkeit

- Es ist sehr wichtig, dass kein Failback unmittelbar nach einem Failover ausgelöst wird und umgekehrt. Datenbanken benötigen gute 30 Minuten, um sich zu stabilisieren
- Die HA-Konfigurationsdateien sind base-ha-config.properties in **/opt/mse/health**monitor/resources/config/aber nicht für die manuelle Bearbeitung vorgesehen (stattdessen setup.sh verwenden). Sie können es jedoch im Zweifelsfall anzeigen.
- HA ist nicht für eine manuelle Unterbrechung vorgesehen. Die einzige saubere Möglichkeit besteht darin, die sekundäre MSE aus Prime Infra zu löschen. Jede andere Methode (Ausführung von setup.sh auf sekundärem, um es zu einem primären zu machen, Deinstallieren, Ändern von ip ...) beschädigt die Datenbank und den Statuscomputer und Sie müssen wahrscheinlich beide MSEs neu installieren.

# HA-Fehlerbehebung

HA-bezogene Protokolle werden im /opt/mse/logs/hm-Verzeichnis gespeichert, wobei Healthmonitor\*.log die primäre Protokolldatei ist.

Problem: Sowohl die Primär- als auch die Sekundarstufe sind aktiv (Split-Hirnzustand).

1. Fahren Sie die virtuelle IP-Schnittstelle (VIP) in der Sekundäreinheit herunter. Es wäre eth0:1 ifconfig eth0:1 down.

2. Starten Sie die Dienste auf der sekundären MSE neu.

### Service Mated Stopp Service Mated Start

3. Überprüfen Sie, ob das sekundäre Gerät die Synchronisierung mit der primären Prime-Infrastruktur begonnen hat.

Problem: Die Synchronisierung der Sekundäreinheit mit dem primären für HA bleibt lange Zeit bei

X % hängen.

1. Beenden Sie den Service auf der zweiten

## Service Mated Stopp

2. Entfernen Sie /opt/mse/health-monitor/resources/config/advance-cconfig-<IP-Adresse-of-Primary>.properties -Datei in der Sekundären Datei.

3. Wenn es bei der HA-Einrichtung noch Probleme gibt, könnte dies zu einem inkonsistenten Zustand geführt haben, in dem alle Elemente im Verzeichnis 'data' auf dem Sekundärserver mithilfe von rm -rf /opt/data/\* entfernt werden müssen.

4. Starten Sie das sekundäre Programm neu. Fügen Sie sie von der Prime-Infrastruktur zur primären hinzu, um die HA erneut zu initiieren.

Problem: Sekundärer Server kann nicht aus PI gelöscht werden, nachdem er nicht erreichbar ist.

1. Beenden Sie den Dienst auf dem primären Gerät.

2. Entfernen Sie /opt/mse/health-monitor/resources/config/advance-cconfig-<IP-Adresse-of-Primary>.properties Datei auf dem primären.

3. Starten Sie den Dienst auf dem primären Gerät neu.

4. Löschen Sie die primäre MSE aus PI, und fügen Sie sie erneut hinzu.